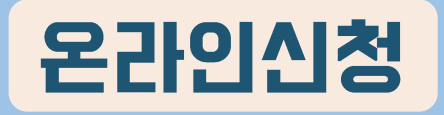

# **주택연금** HF **비대면 신청 매뉴얼**

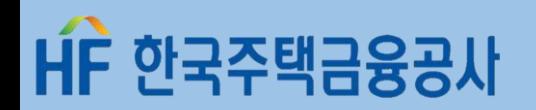

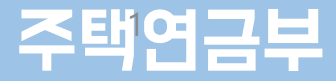

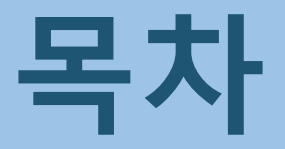

## 주택연금 비대면 신청 매뉴얼

### 1. 주택연금 가이드

Ⅱ. 가입신청화면 접속 및 신청

Ⅲ. 정보제공동의

IV. 설명사항 확인

V. 신청서 작성 및 제출

VI. 신청완료

VII. 결과확인

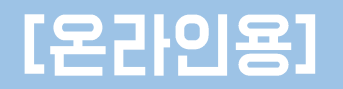

## 1. 주택연금 가이드

### 내게 맞는 주택염금 알아보기

한국주택금융공사는 노년층의 보다 안정된 노후를 위해 다양한 상품을 마련해두고 있습니다. 노후를 보다 안정적이고 행복하게 보낼 수 있도록 자신의 상황에 맞는 상품은 무엇인지 살펴봅시다.

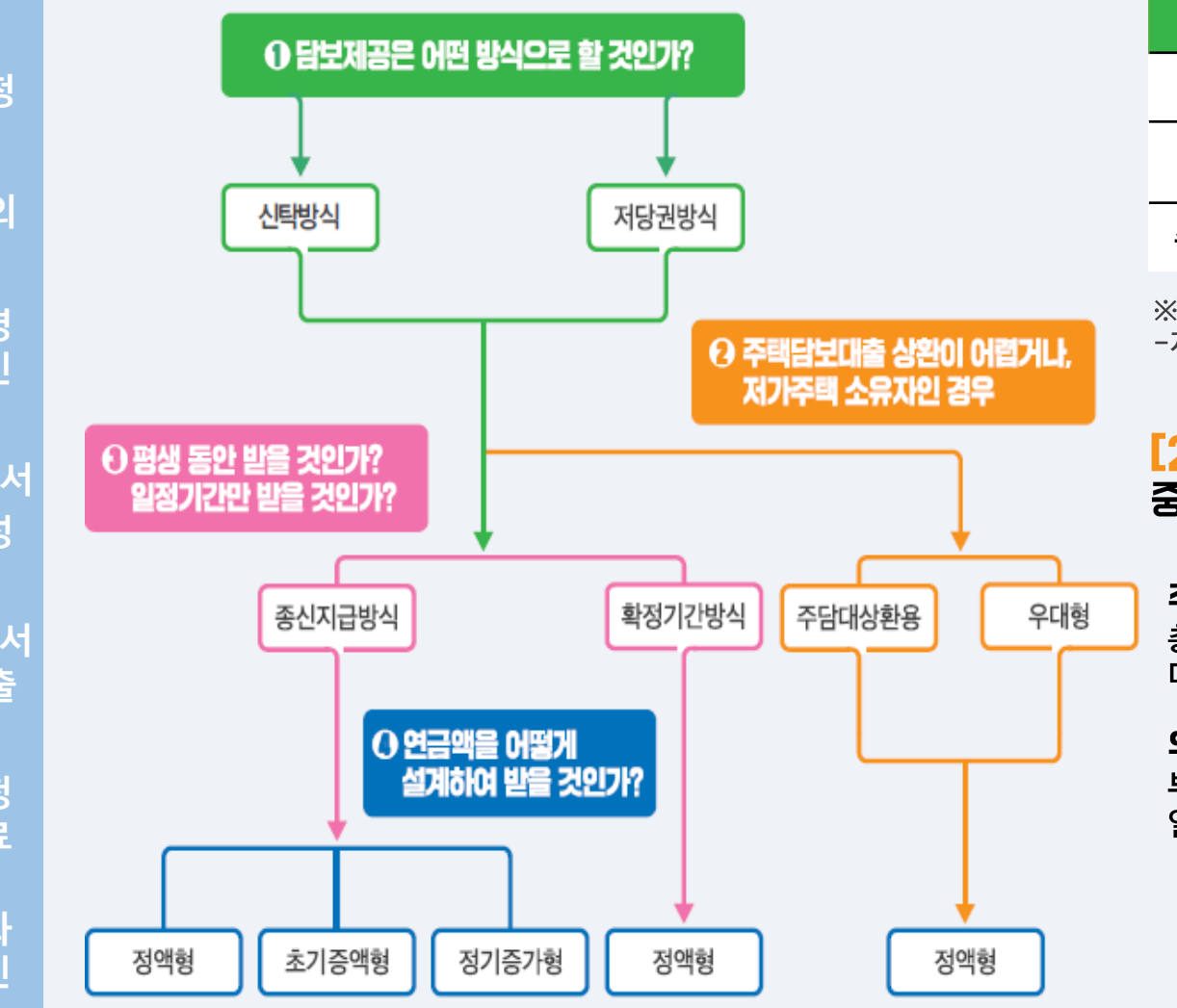

### [1단계] 담보제공은 어떤 방식으로 할 것인가? 아래의 내용을 비교하여 선택할 수 있습니다.

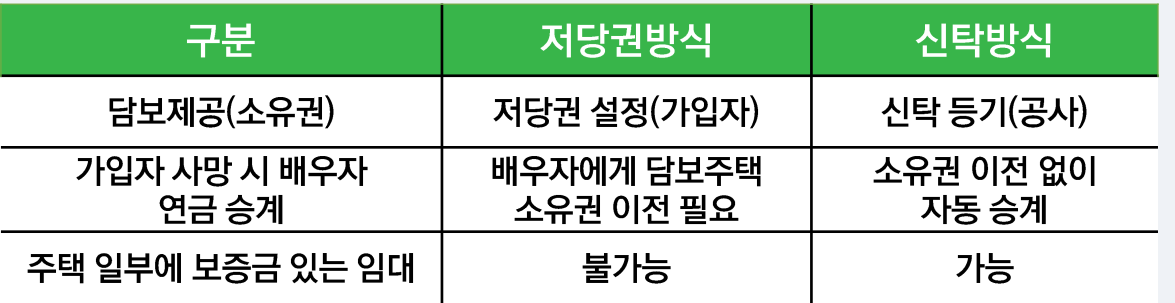

※ 주택연금 이용 중 담보설정방식 변경가능

-저당권방식에서 신탁방식으로, 신탁방식에서 저당권 방식으로 변경가능

### [2단계] 주택담보대출 상환이 어렵거나, 저가주택 소유자인 경우 중접 지원이 필요한 노년층 전용 상품이 있습니다.

### 주택담보대출 상환용

총 연금액의 최대 90%까지 일시에 인출하여, 선순위 대출을 상환한 후 대출원리금 상환에 대한 부담은 해소하고 잔여 금액은 평생 동안 나누어 연금으로 수령

### 우대형 주택연금

부부 기준 2억원 미만의1주택 소유자이면서, 1인이상이 기초연금 수급권자일 경우 일반 주택연금 가입자보다 월 수령액을 최대 21% 더 많이 수령

## 1. 주택연금 가이드

### 내게 맞는 주택염금 알아보기

한국주택금융공사는 노년층의 보다 안정된 노후를 위해 다양한 상품을 마련해두고 있습니다. 노후를 보다 안정적이고 행복하게 보낼 수 있도록 자신의 상황에 맞는 상품은 무엇인지 살펴봅시다.

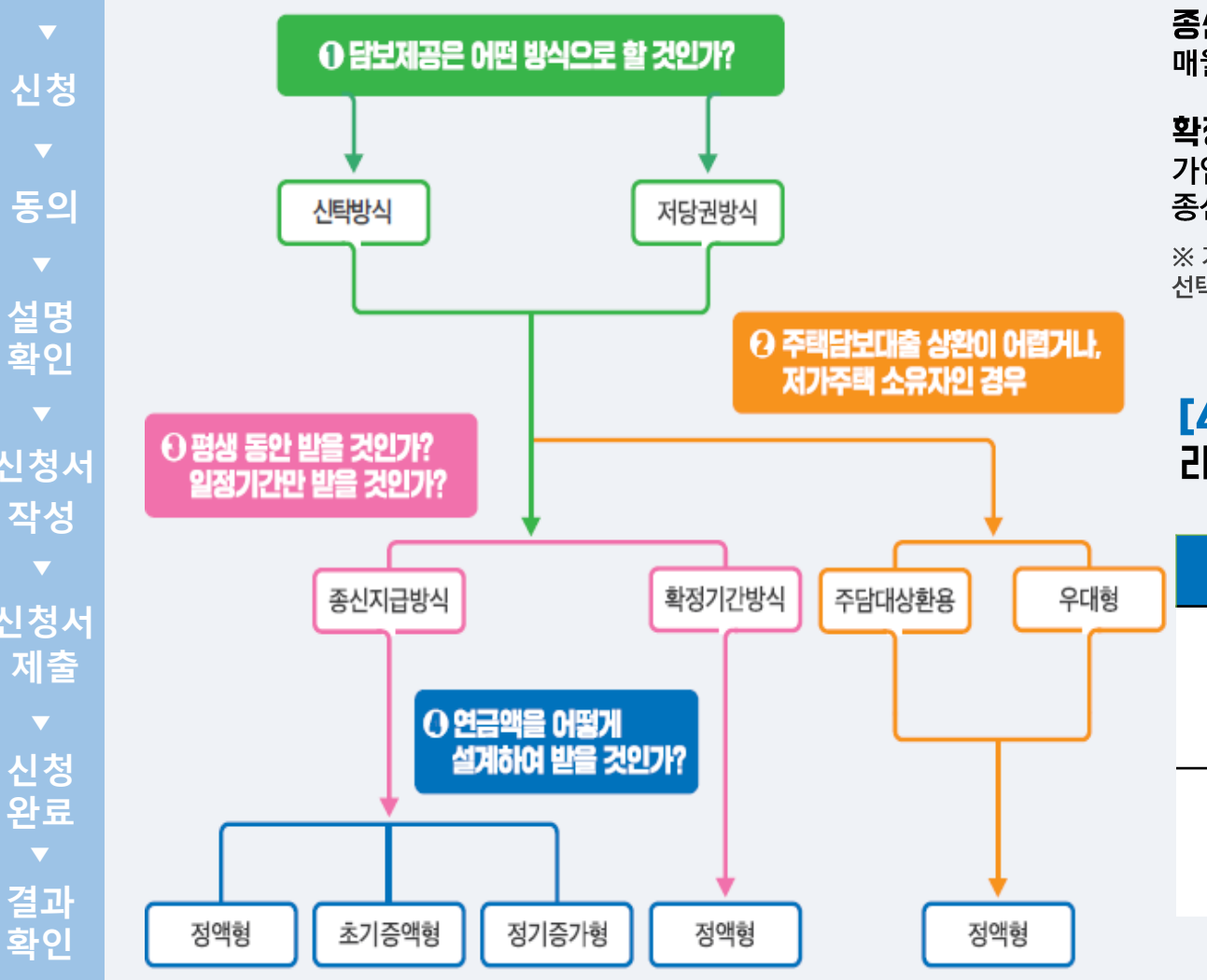

### [3단계] 평생동안 받을 것인가? 일정기간만 받을 것인가? 자금계획에 맞춰 연금수령기간을 선택할 수 있습니다.

#### 종신지급 방식

매월 수령, 평생 안정적으로 수령 가능

#### 확정기간 방식

가입 연령에 따라 10년, 15년, 20년, 25년, 30년을 선택하여 해당 기간 동안 수령, 종신지급방식보다 더 많은 연금액을 수령할 수 있음

※ 가입자의 연령이 연소자 기준으로 75세가 넘으면 확정기간 방식은 이용이 불가하며. 선택한 수령 기간이 경과된 후에도 해당 주택에서 계속 거주 가능

### [4단계] 연금액을 어떻게 실계하여 받을 것인가? 라이프 스타일에 맞게 수령금액을 설계할 수 있습니다.

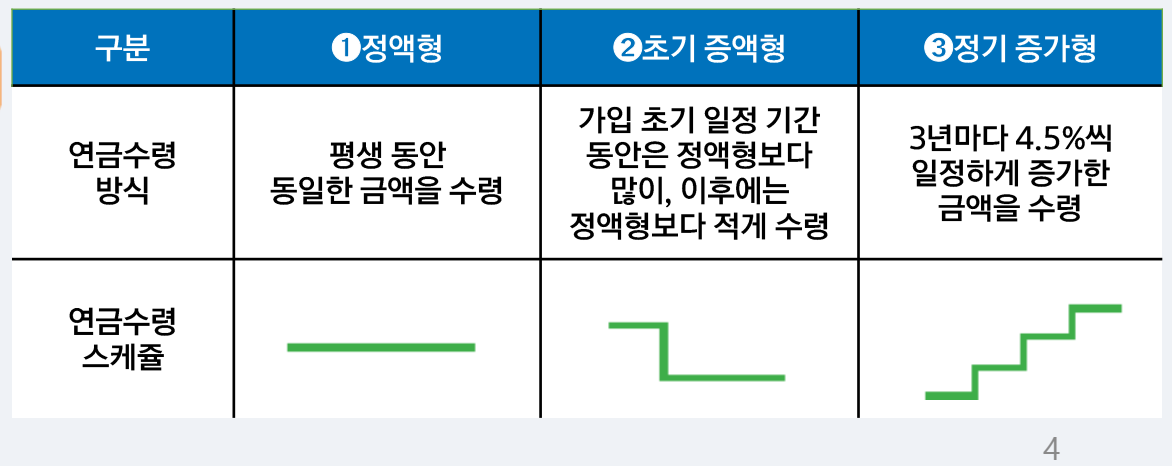

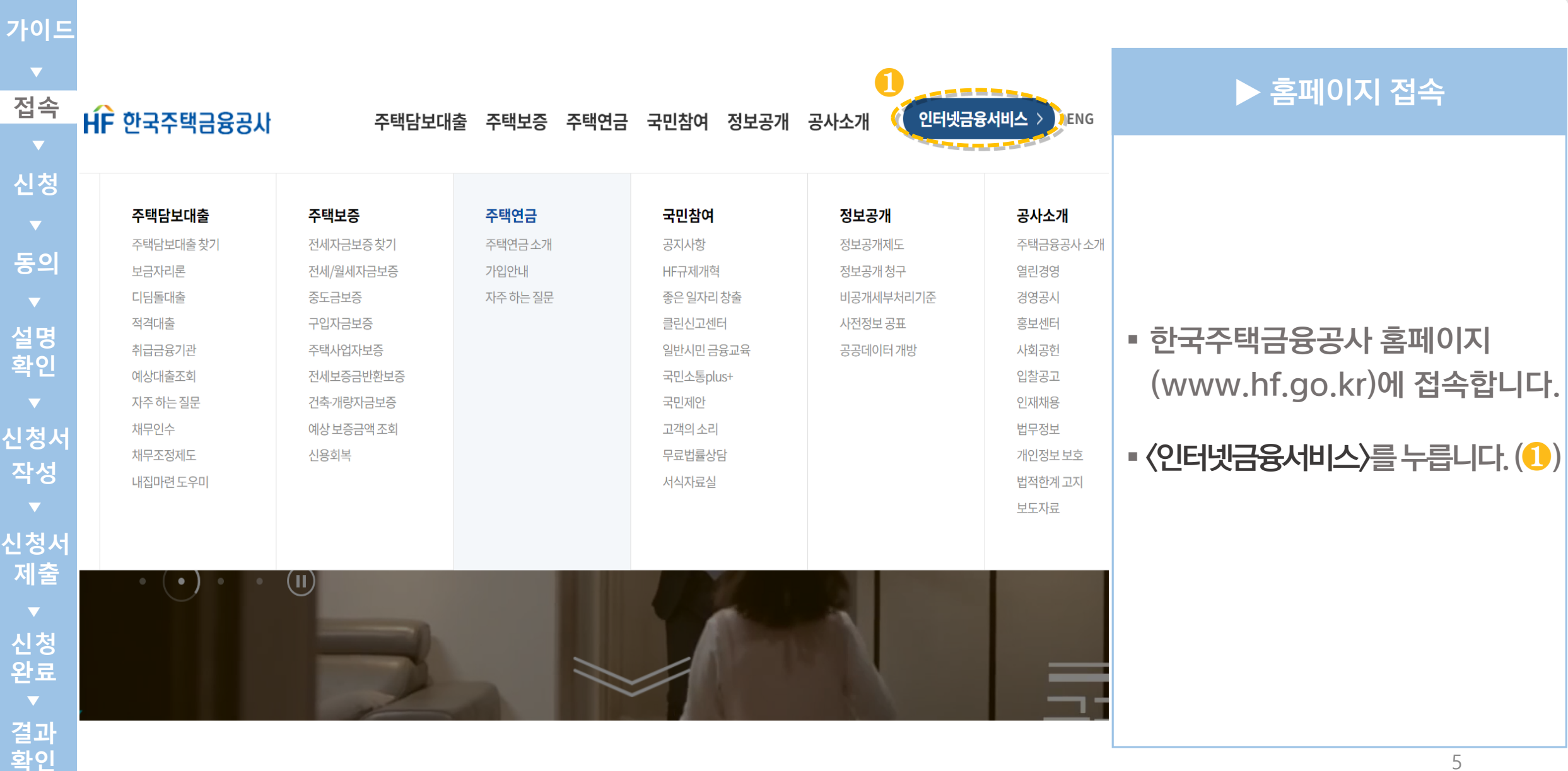

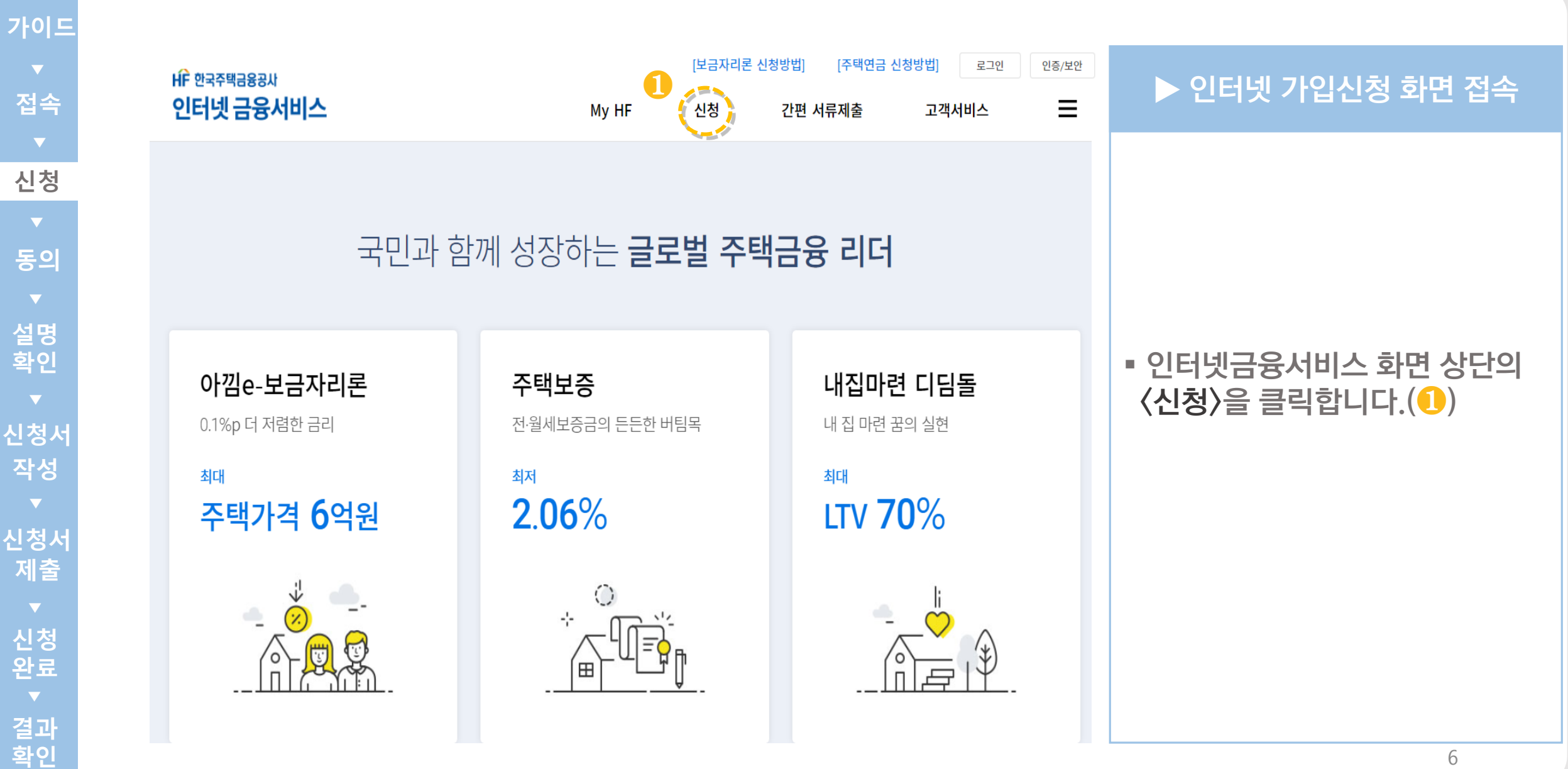

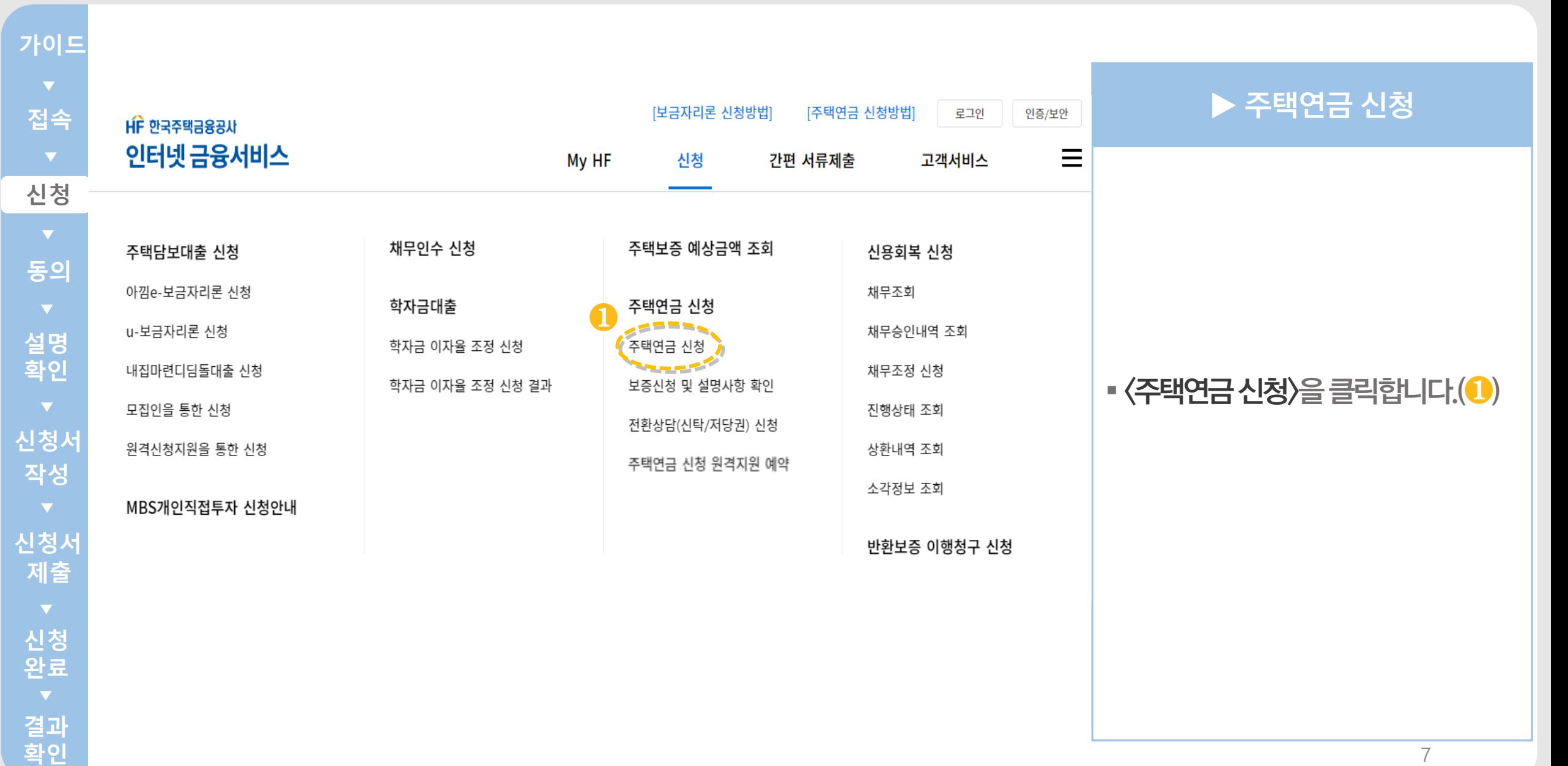

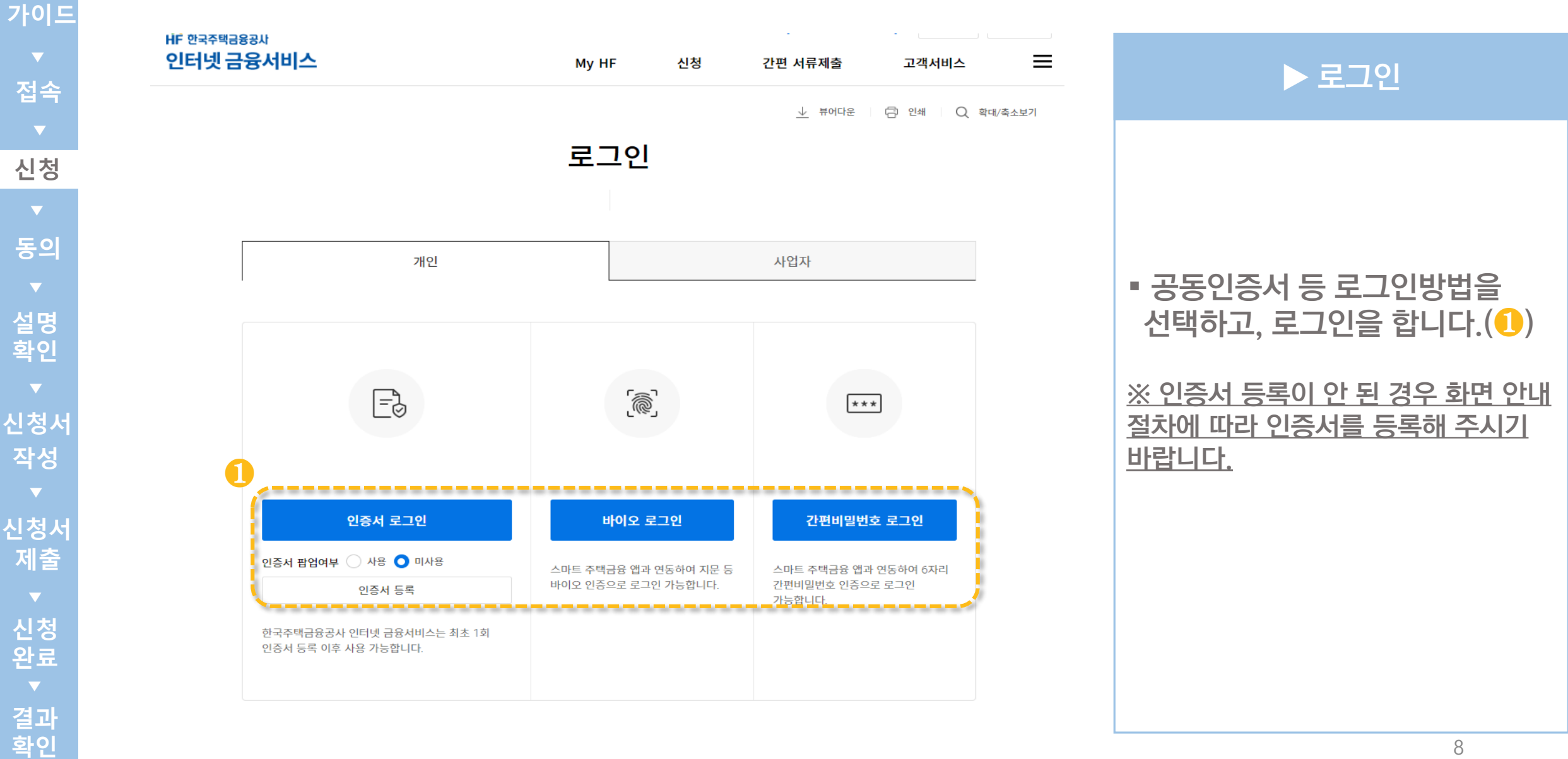

#### 주택연금 가입절차 안내

#### 1 인증서 로그인

본인의 공동/금융인증서를 통해 로그인합니다. (필수) 인증서는 거래 은행에 문의하여 무료로 발급받으실 수 있습니다.

#### 2 개인정보제공 동의

본인과 배우자가 홈페이지에서 개인정보 및 기타 동의사항 제공에 동의합니다.

#### 3 설명사항 확인

주택연금 가입신청 전 설명내용을 확인합니다.

#### 4 가입신청서 작성

설명내용을 확인하고 가입신청서를 작성합니다.

#### 5 신청내용 확인 및 제출

작성한 주택연금 가입신청서를 최종 확인한 뒤 제출합니다.

#### 6 현장조사 등 심사

공사의 관할지사에서 신청서를 확인하고 필요한 경우 방문 등 심사를 진행합니다.

#### 7 보증약정 및 저당권(신탁등기)설정

심사완료 후 관할지사를 방문하여 보증약정서 및 근저당권 설정계약서(신탁계약서) 등을 작성합니다.

#### 8 보증서 발급통지 및 은행방문

공사가 주택연금 보증서를 은행에 전송하면 고객님은 주택연금 수령은행을 방문하시어 금융거래약정을 맺고 주택연금을 수령합니다.

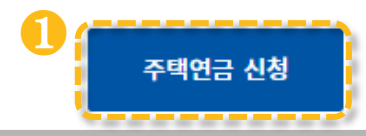

### ▶ 가입절차 확인

### ▪ 주택연금 가입절차 안내를 확인 합니다 .

$$
\blacktriangleleft
$$
  $\langle$   $\langle \blacktriangleleft$   $\langle \blacktriangleleft$   $\rangle$   $\langle \blacktriangleleft$   $\rangle$   $\langle \blacktriangleleft$   $\rangle$   $\langle \blacktriangleleft$   $\rangle$   $\langle \blacktriangleleft$   $\rangle$   $\langle \blacktriangleleft$   $\rangle$ 

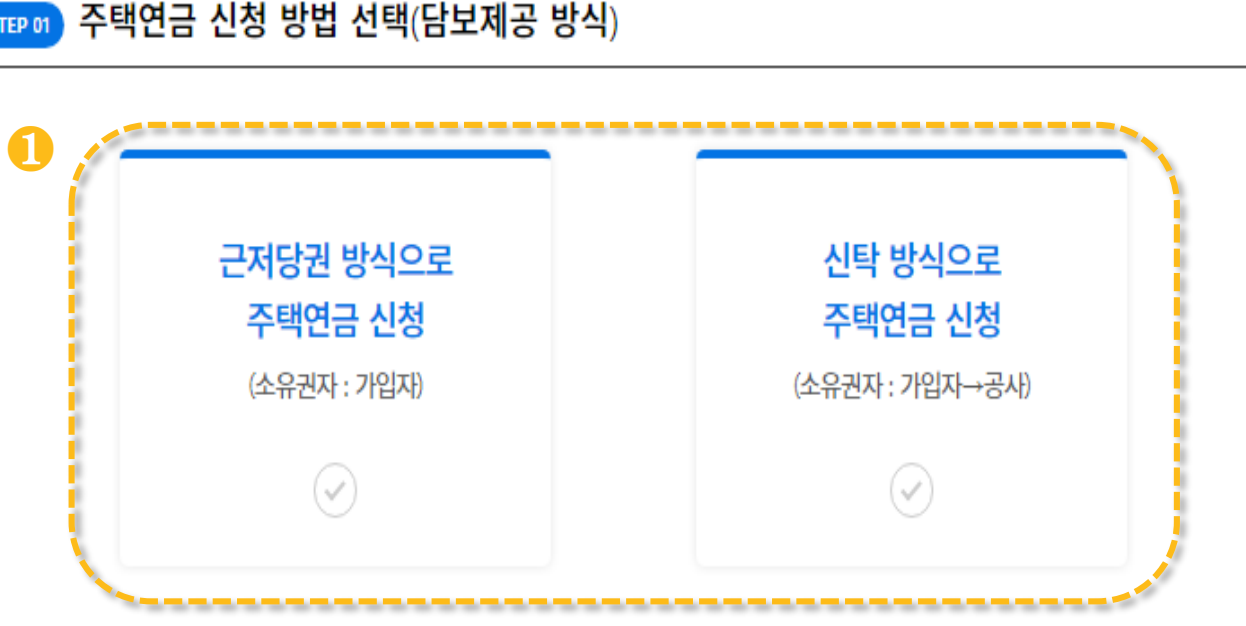

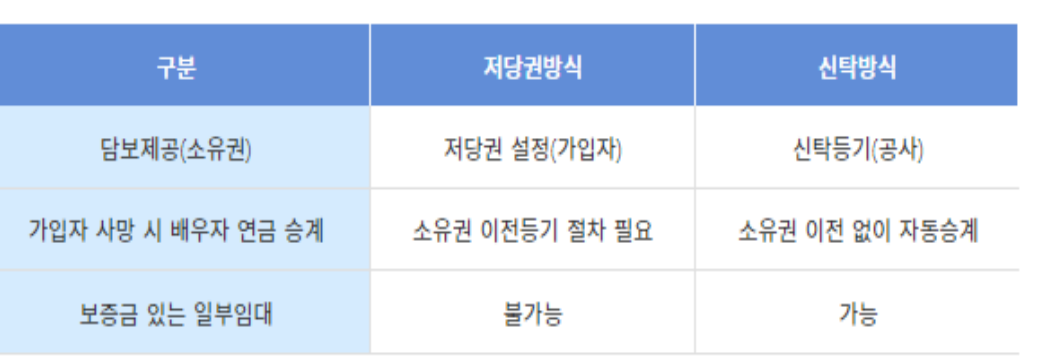

### ▶ 주택연금 신청 방법 선택

■ 주택연금 담보제공방식 (근저당권/신탁)을 선택 합니다. $\left( \textcolor{blue}{\bullet} \right)$ 

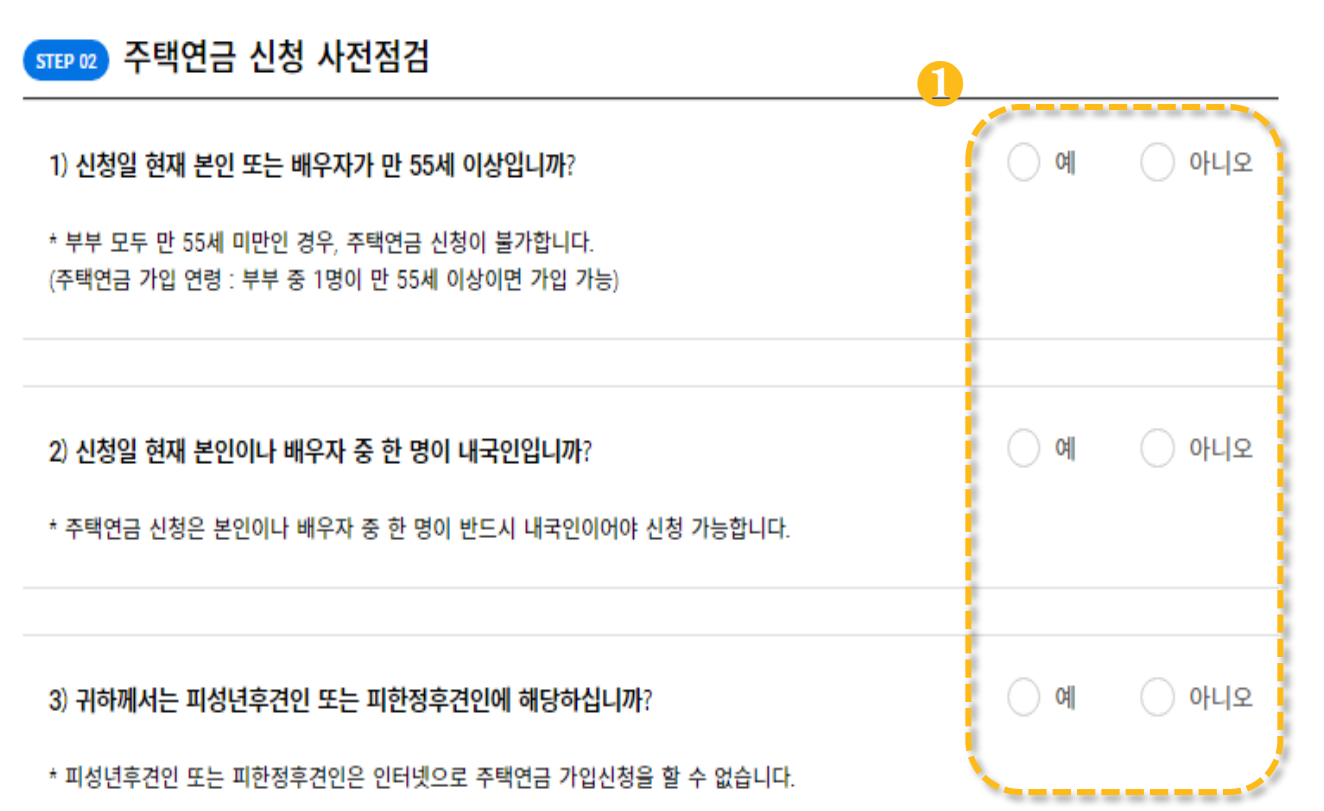

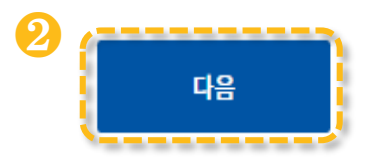

### ▶ 주택연금 신청 사전점검

### ▪ 주택연금 신청 사전점검 체크 후  $\langle$ 다음 $\rangle$  을 누릅니다. $(\textcolor{blue}\textbf{0}, \textcolor{blue}{\bm{0}})$

※ 피성년후견인 또는 피한정후견인은 <u>공사 콜센터(1688-8114)를 통해</u> <u>관할지사로 문의해주시기 바랍니다.</u>

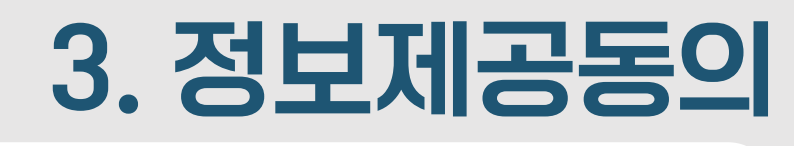

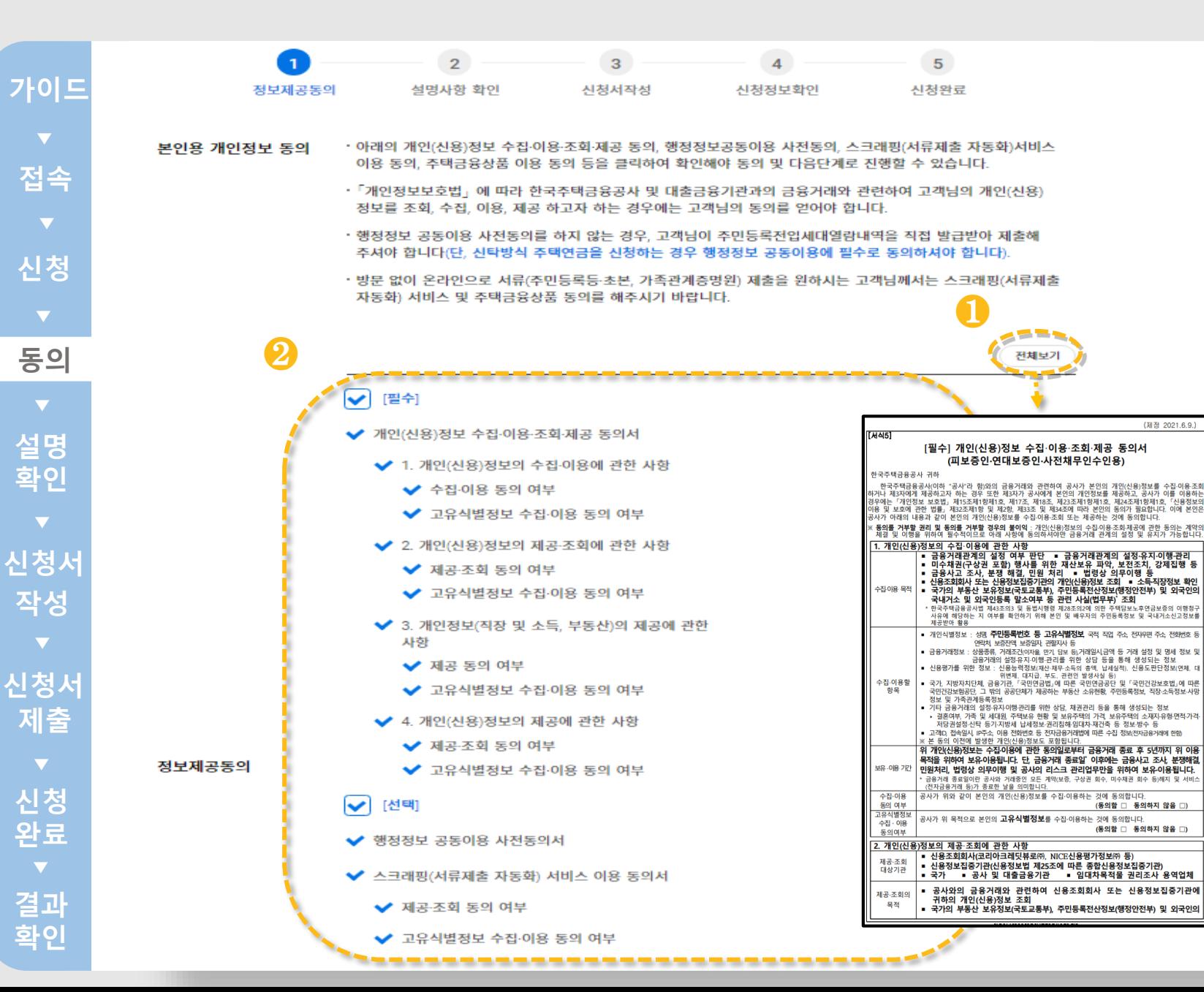

### ▶ 정보제공동의

▪ 개인정보제공 동의를 위해 <전체보기>를 클릭하여, 동의서 내용을 확인합니다.(1)

### ▪ 동의서 내용을 확인 후, 각 동의 사항 대한동의여부를선택합니다. (❷)

#### **Check Point**

※ 〈선택〉의 서류 제출 자동화(스크래핑) 서비스, 행정정보 공동이용 사전 동의에 동의할 경우 고객님께서 일부 서류를 직접 제출하지 않으셔도 되므로 동의를 권장합니다.

#### **\*** 단, 신탁방식주택연금을신청하는경우행정 정보공동이용에필수로동의

### 3. 정보제공동의

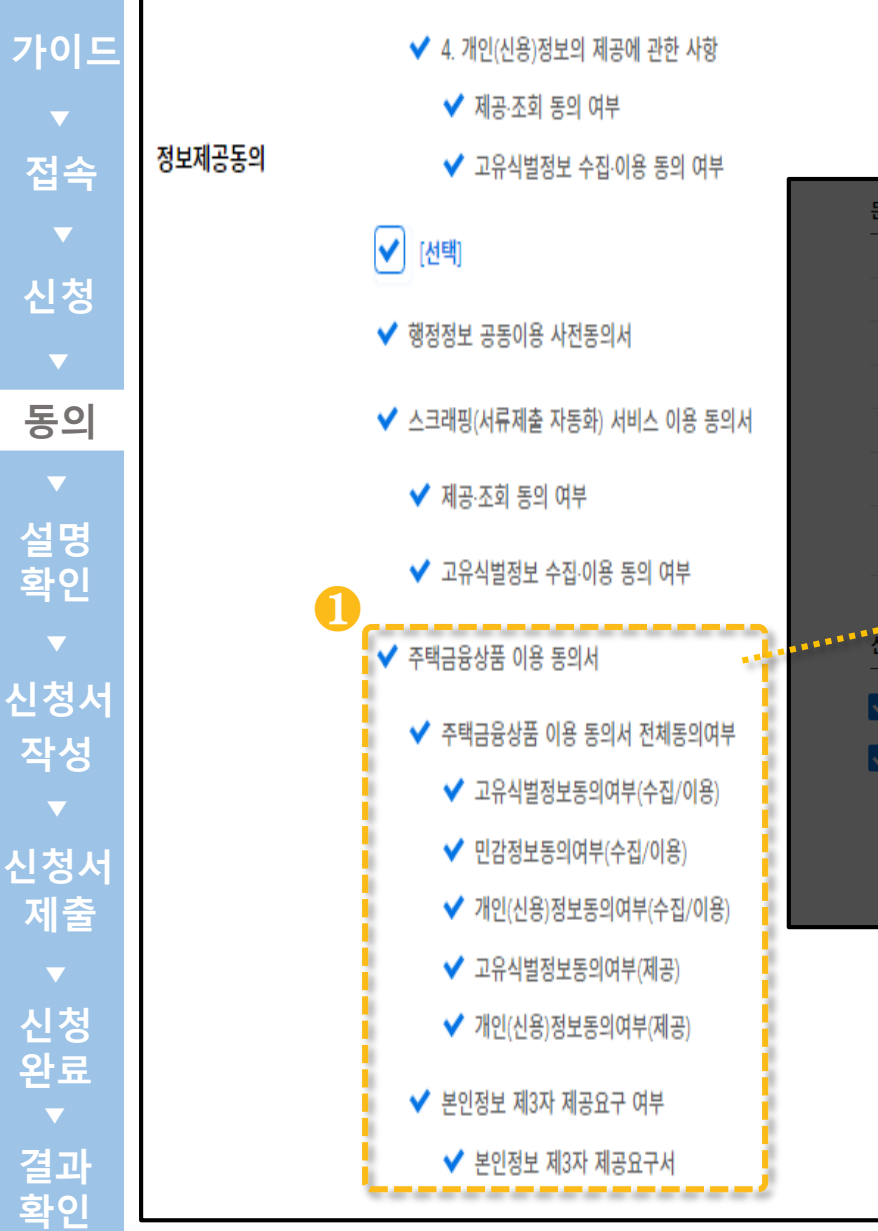

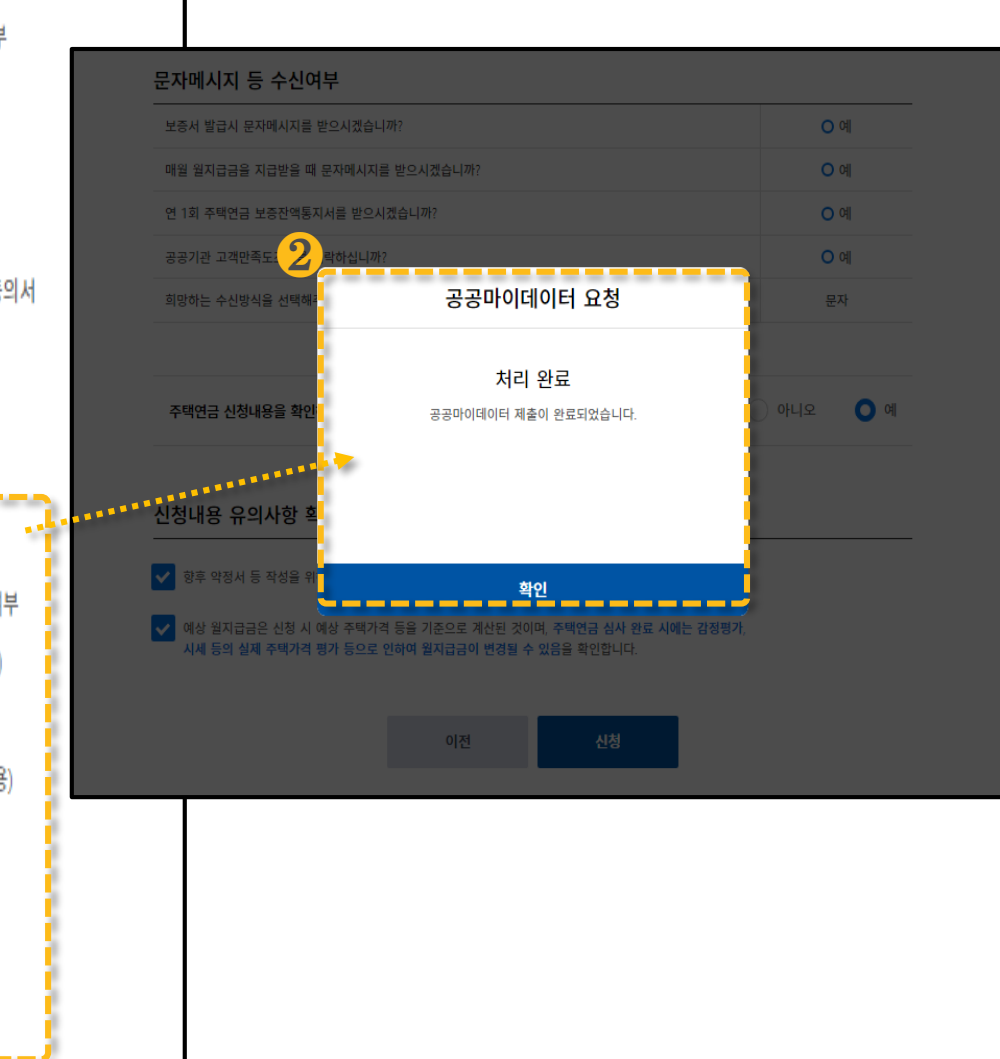

### ▶ 정보제공동의

### ▪ 주택금융상품 이용 동의서 정보제공 동의에 동의할 경우 $(\mathbf{0})$

■ 신청완료시 주택금융상품(서비스) 이용에필요한 행정정보만제한 적으로수집이용합니다. (❷)

#### **Check Point**

※ 〈선택〉의 주택금융상품 이용 동의에 동의할 경우 고객님께서 일부 서류를 직접 제출하지 않으셔도 되므로 동의를 권장합니다.

## 3. 정보제공동의

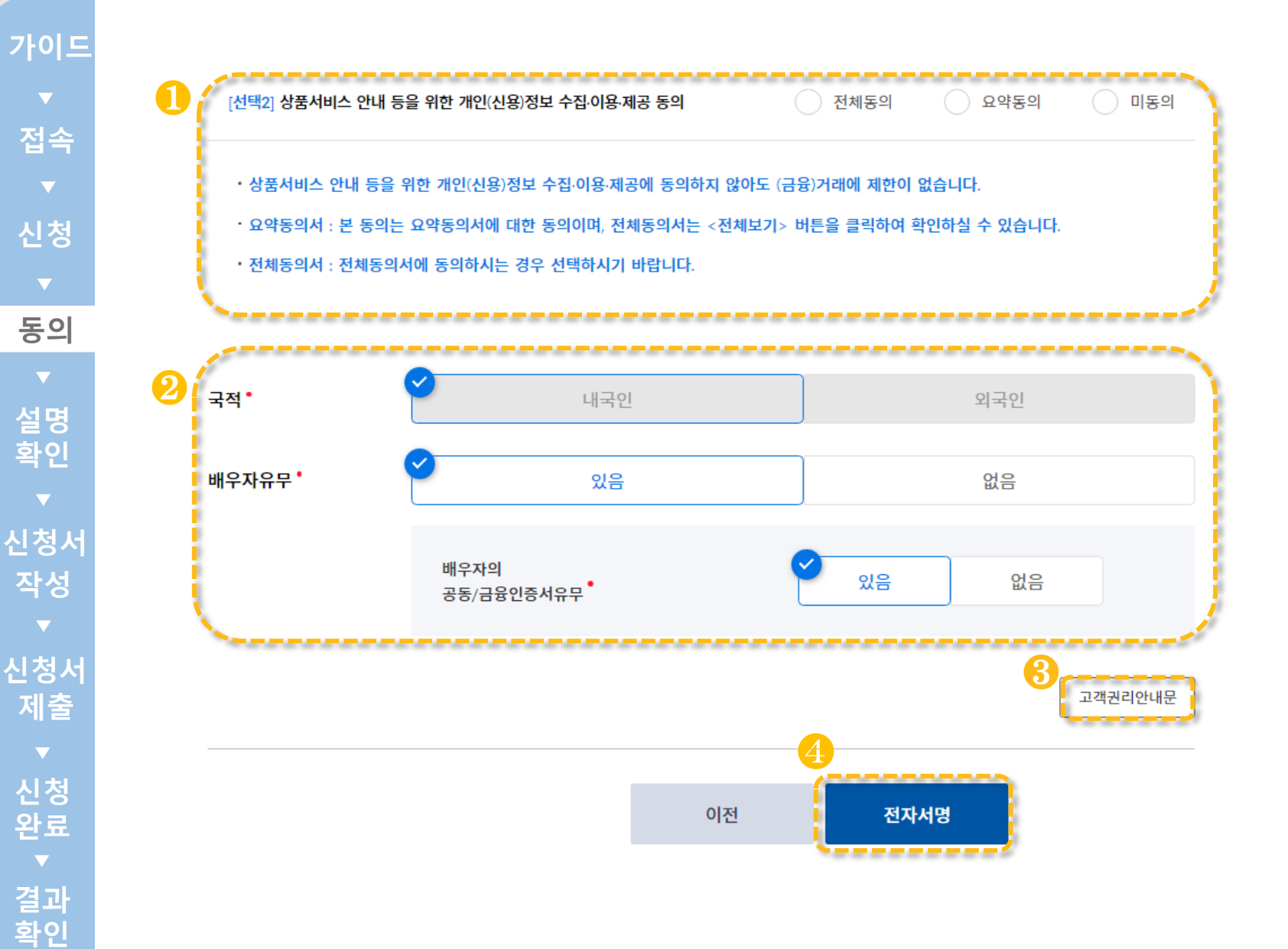

### ▶ 정보제공동의

- [선택2] 정보제공 동의 여부를 선택합니다.  $(\mathbf{0})$
- 국적 및 배우자 유무를 확인 합니다. (2)
- 〈고객권리안내문〉을 클릭하여 내용을 확인 후 〈다음〉을 글릭합니다(3,4)

**Check Point**

〈배우자 공동/금융인증서 유무에 따른 절차〉

- **· 인증서 有 : <다음 >클릭 하고, 본인개인정보 동의절차와 동일하게 처리하시면 됩니다 .**
	- **\* 단, 저당권 방식의 경우 다음페이지 확인필요**
- **· 인증서 無 : 배우자의 인증서를 발급받아 [간편서류제출 > 주택연금 > 배우자정보 제공동의] 메뉴를 통해 동의를 진행하시 면됩니다 .**

## 3. 정보제공동의

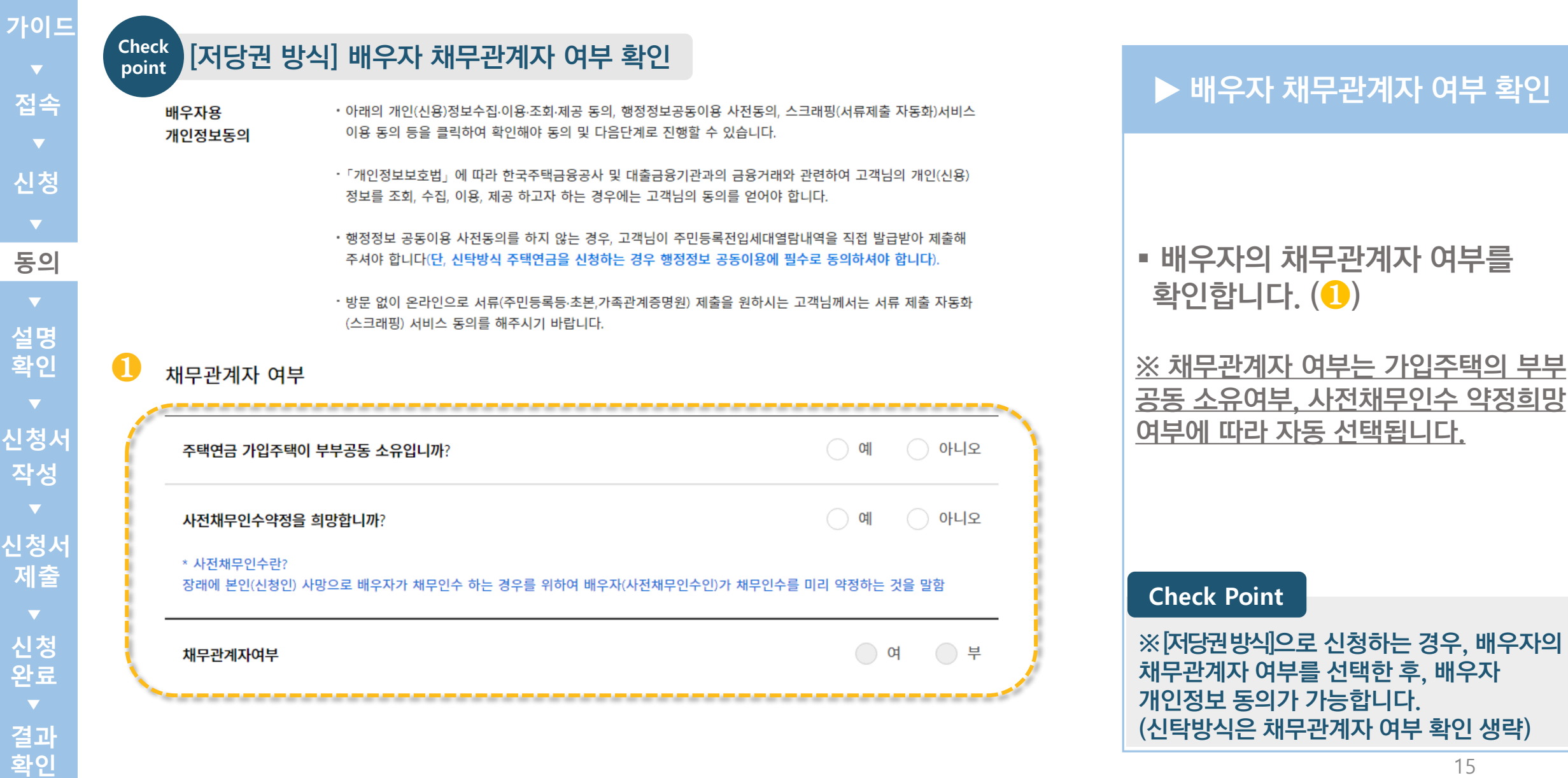

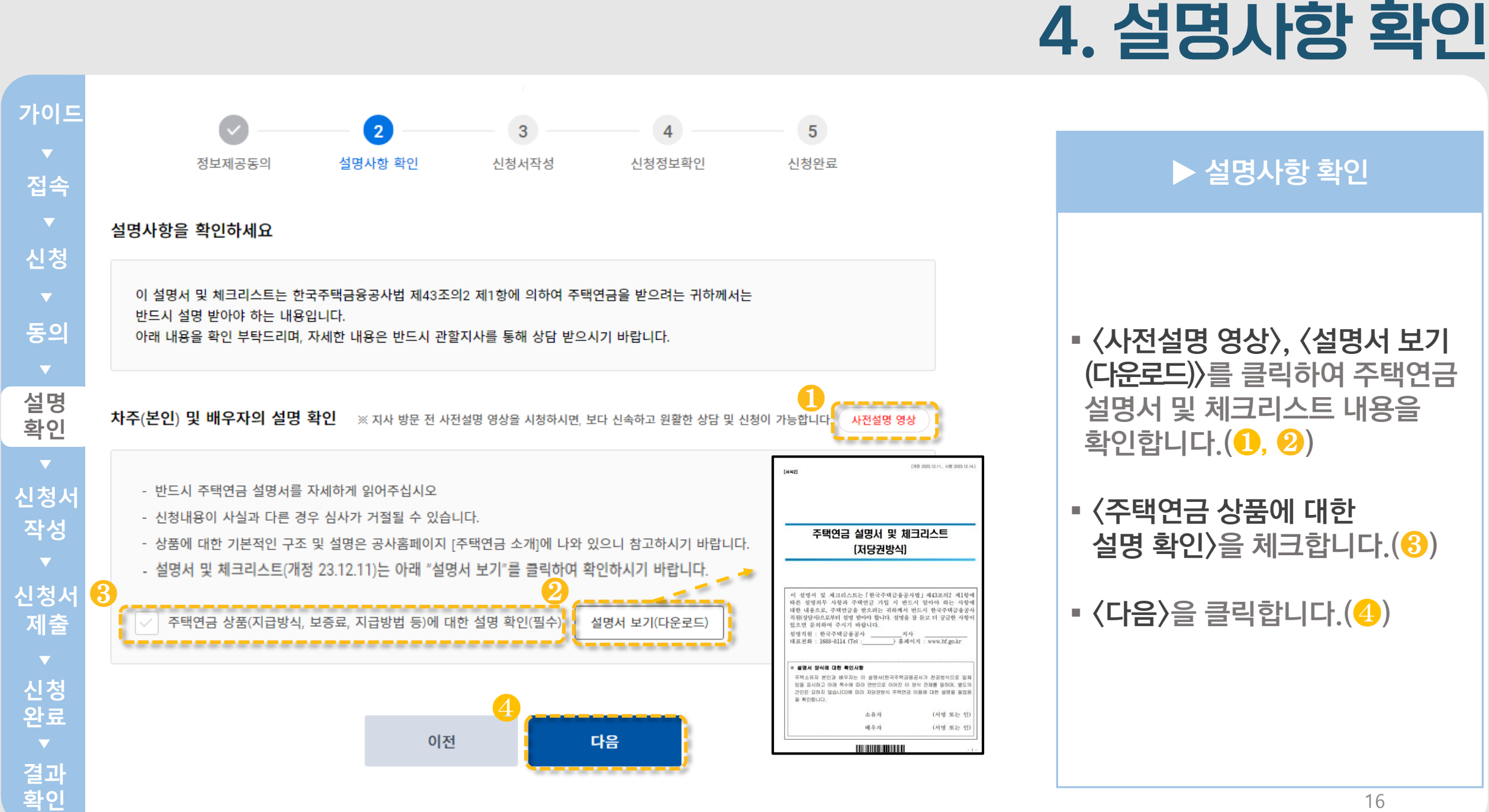

### (다운로드)>를 클릭하여 주택연금 설명서 및 체크리스트 내용을

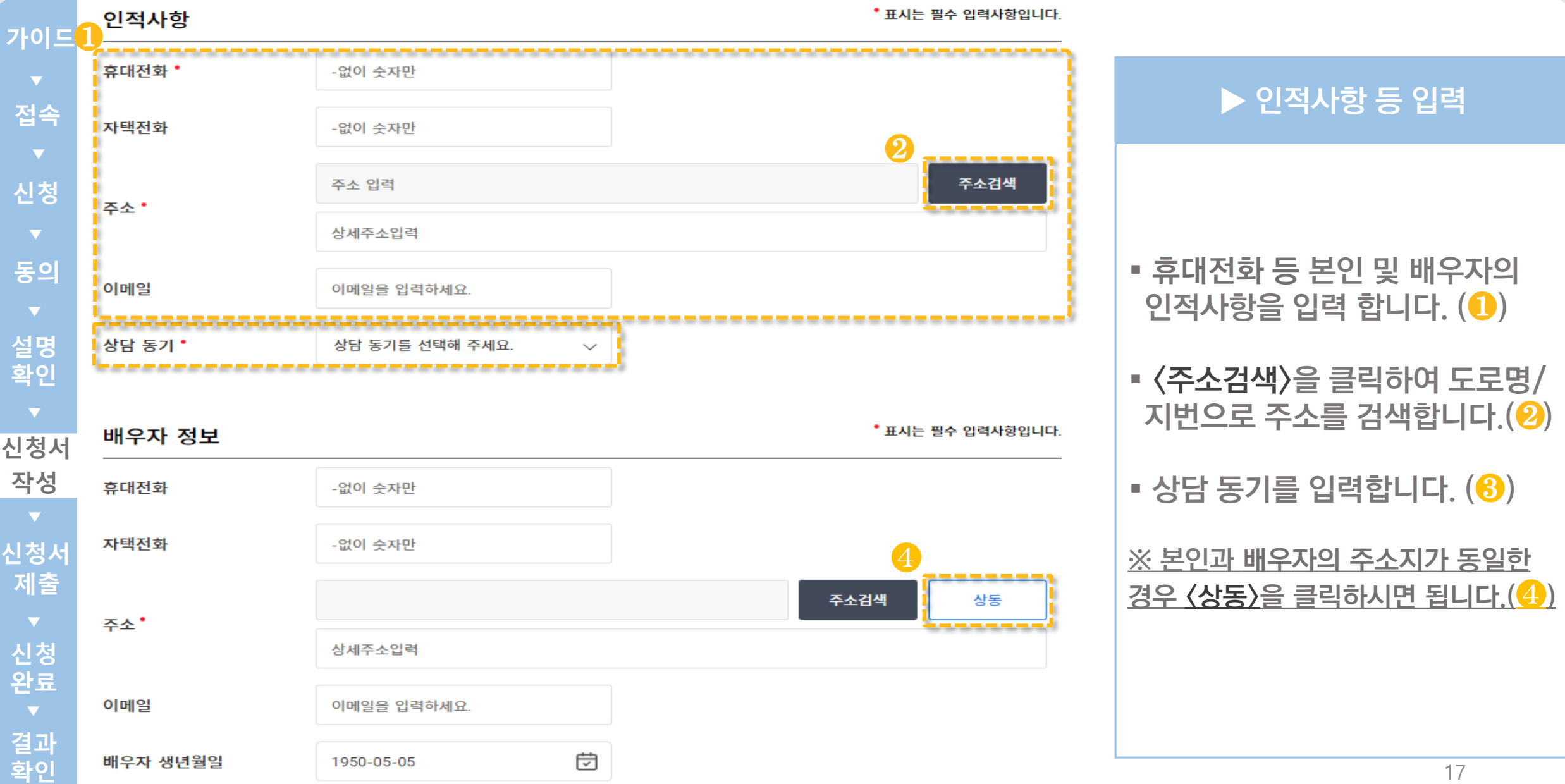

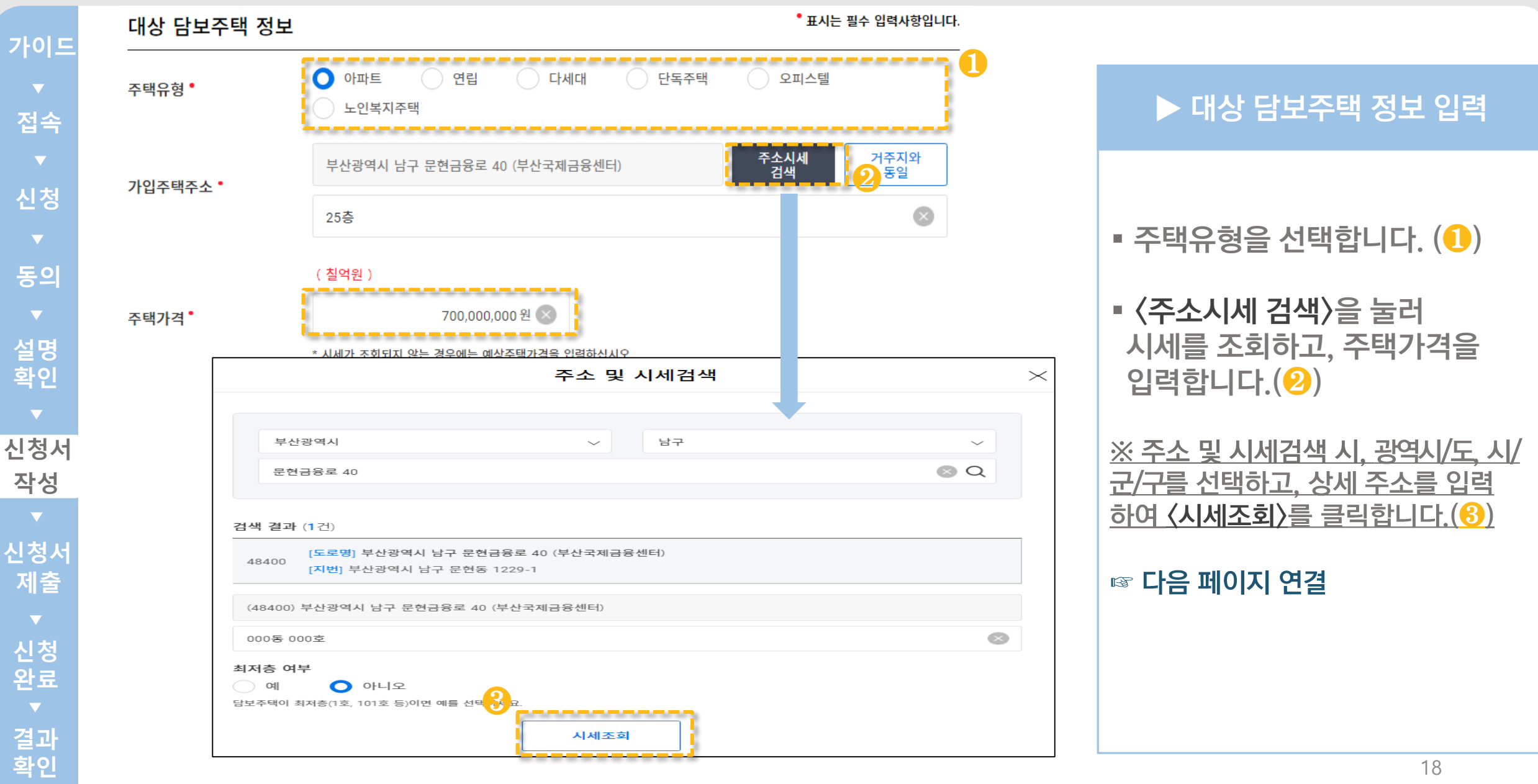

▼**신청 동의 설명 확인** ▼ 신 マ 동 ▼ 설확 ▼ 정 ▼ 정 ▼ 청 포 의 ▼ 명인 ▼ 정 ≫ 정 ★ 청료<br>▼ 청 ▼ 의 ▼ 명인 ▼ 정 성 ▼ 창출 ▼ 청료 **가이드접속** 신<sup>것</sup> **작성**

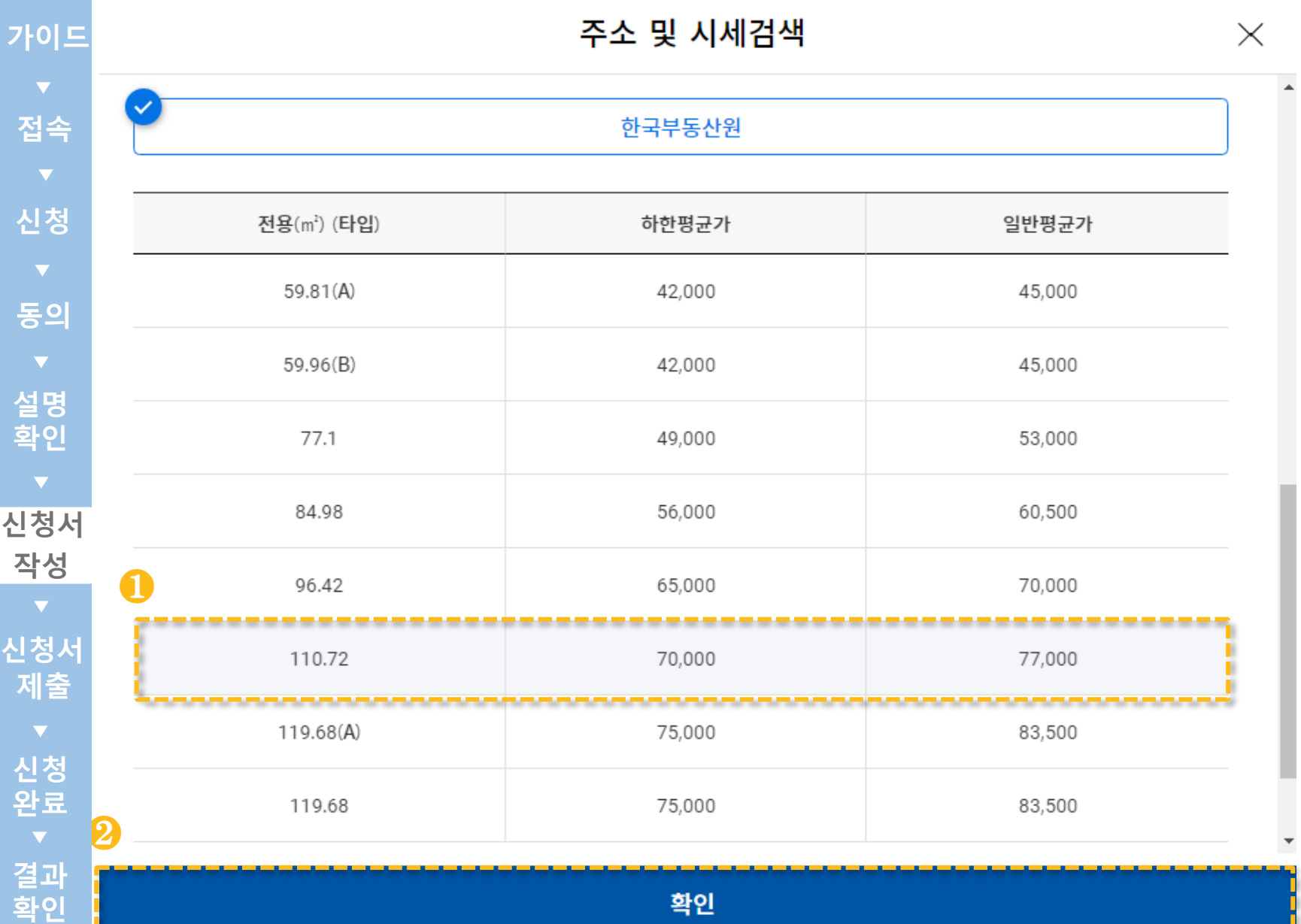

▶ 주소 및 시세검색

▪ 담보주택에 해당되는 면적의 시세를 선택합니다. $(\textcolor{blue} \textcolor{blue} \textbf{0})$ 

 $\bullet$  〈확인〉을 클릭합니다. $\mathbf{Q}$ )

#### **Check Point**

※ 주택가격 평가를 위한 시세조회 시, 한국 부동산원시세를 우선 적용하고 해당 시세가 없는 경우 KB(국민은행 )시세를 적용합니다 .

※ 한국부동산원시세, KB시세 둘 다 없는 경우 국토교통부의 주택공시가격 또는 공사 와 협약을 맺은 감정평기관이 평가한 감정 평가액이 적용됩니다 .

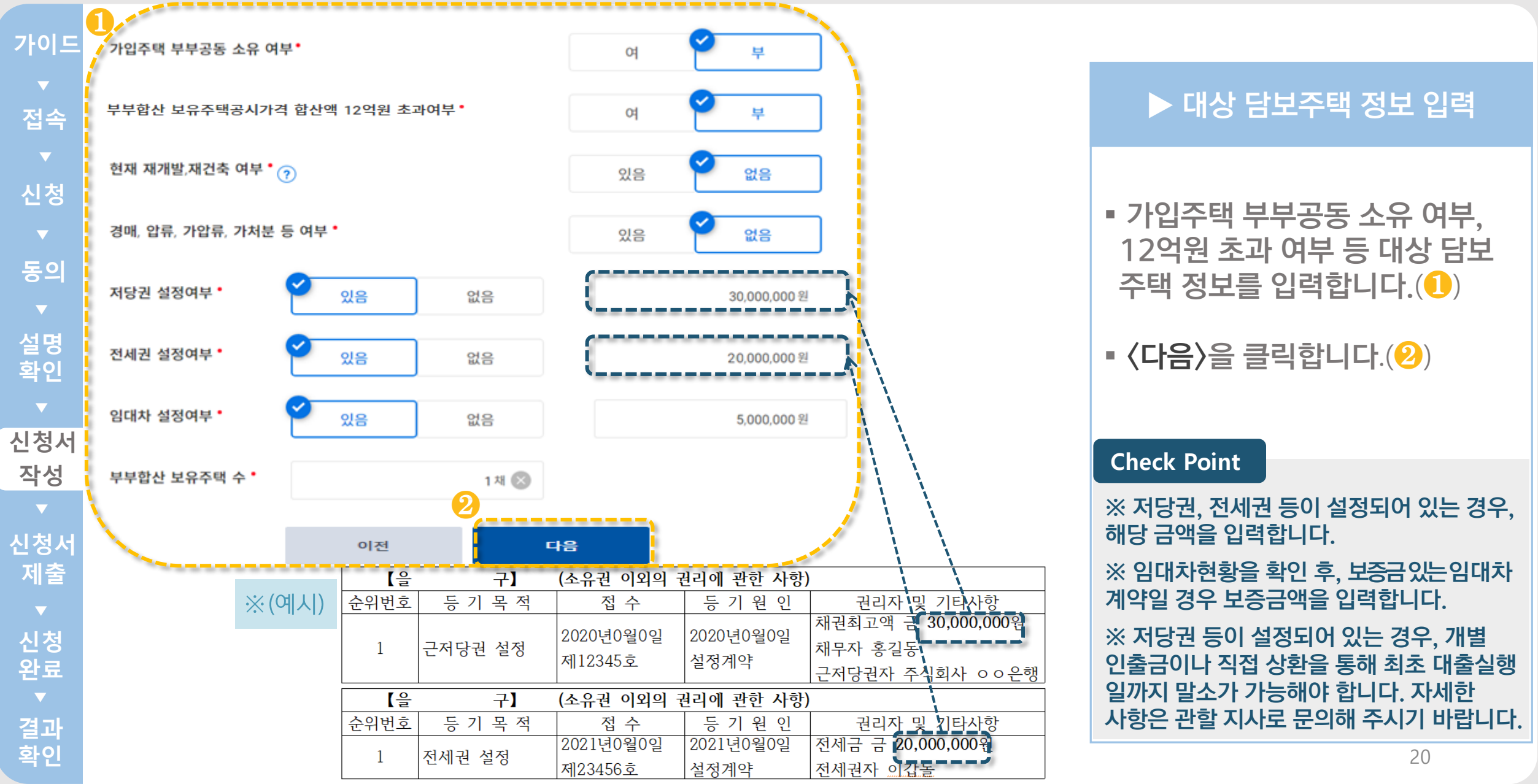

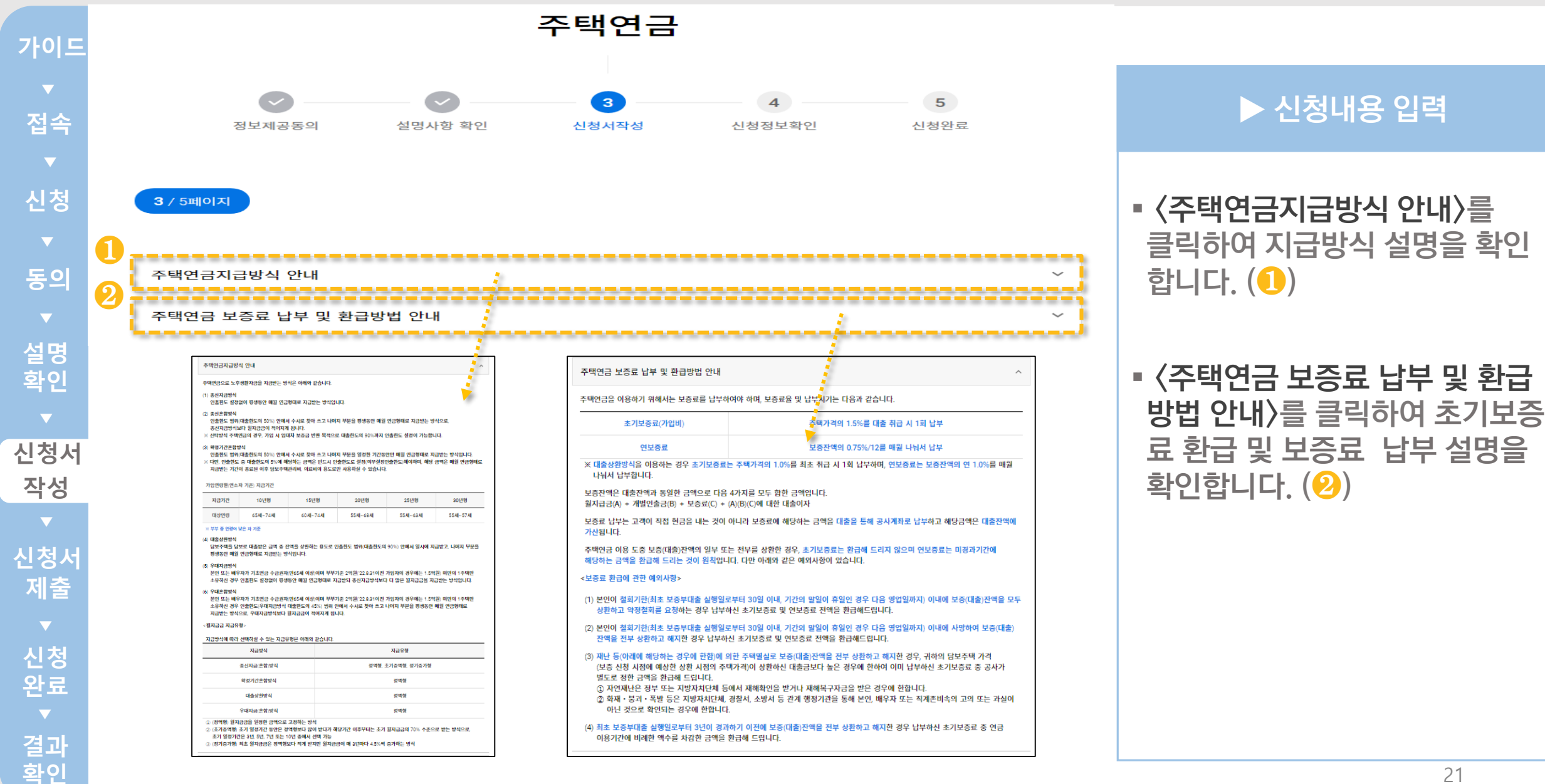

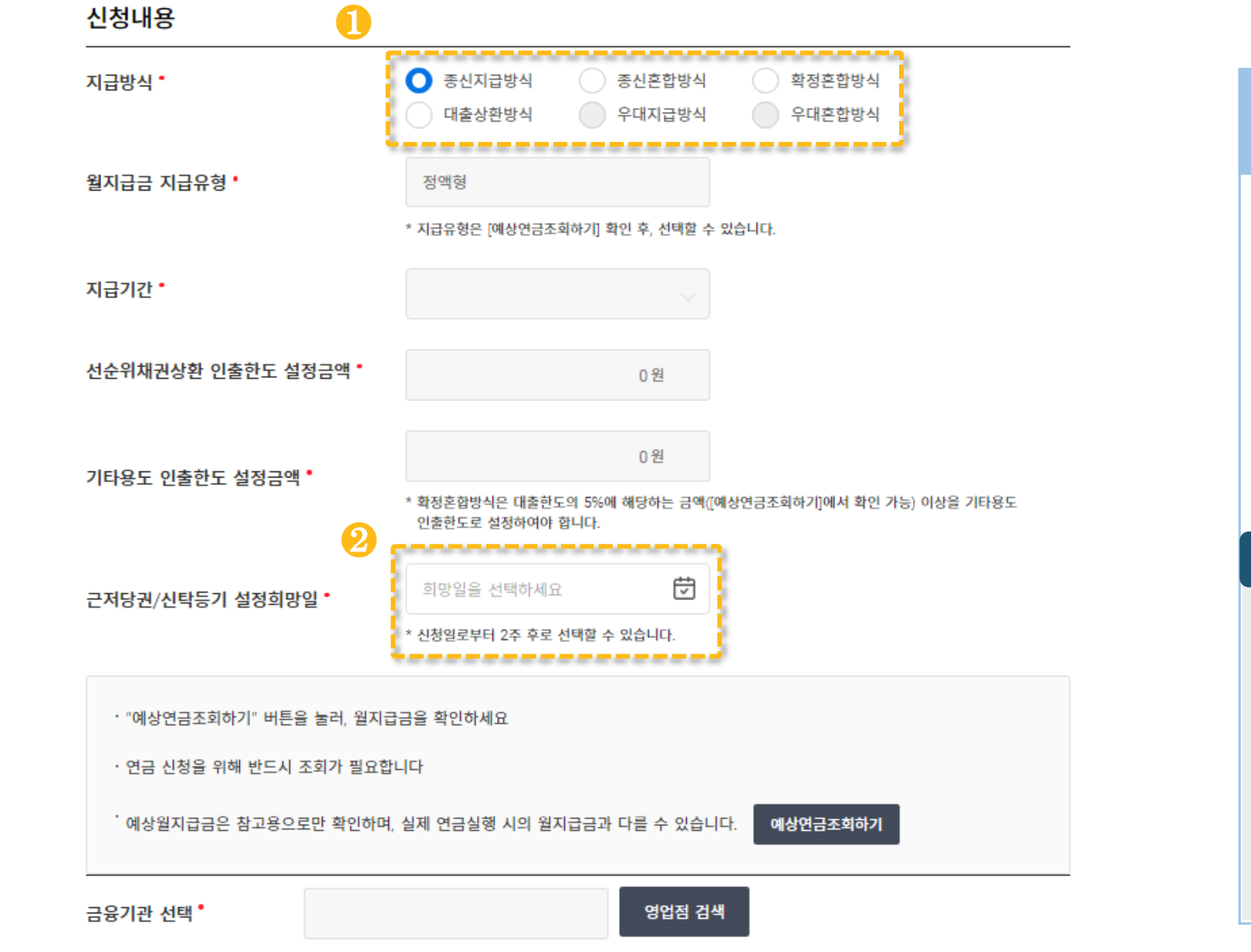

▼**동의**

**신청**

**가이드**

**접속**

▼▼▼

▼ 신 マ 동 ▼ 설확 ▼ 정 ▼ 정 ▼ 청 포 의 ▼ 명인 ▼ 정 ≫ 정 ★ 청료<br>▼ 청 ▼ 의 ▼ 명인 ▼ 정 성 ▼ 창출 ▼ 청료

**신청서**

**작성**

**신청서**

**제출**

**신청**

**결과** ▼<br>결과<br>확인

**설명 확인** ■ 지급방식을 선택합니다. $($ <sup>0</sup>) ▶ 신청내용 입력

- 근저당권/신탁등기 설정희망일을 선택합니다. $(\mathbf{2})$
- 근저당권/신탁등기 설정일은 확정된 날짜가 아니며 지사 내방 일정에 따라 조정될 수 있습니다 .

#### **Check Point**

※ 지급방식 선택 시, 종신혼합방식, 확정 혼합방식, 대출상환방식, 우대혼합방식을 선택한 경우, 선순위채권상환 인출한도 설정 금액 또는 기타용도 인출한도 설정금액을 입력해야 합니다 .

※ 신탁방식 주택연금 신청 시, 종신혼합 방식을 선택한 경우 인출금액의 전부를 임대차 보증금 반환용도로 사용하는지여부를 선택해야 합니다 .

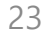

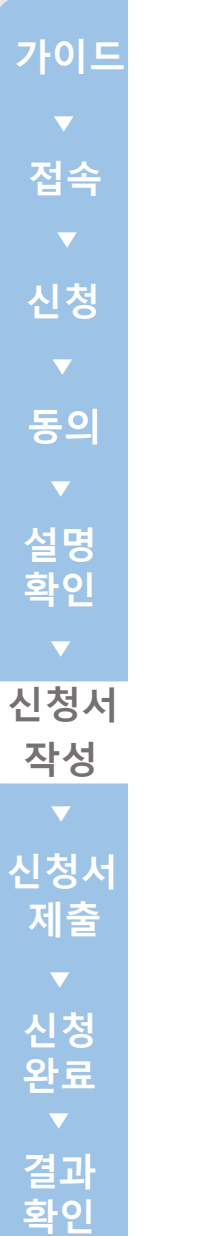

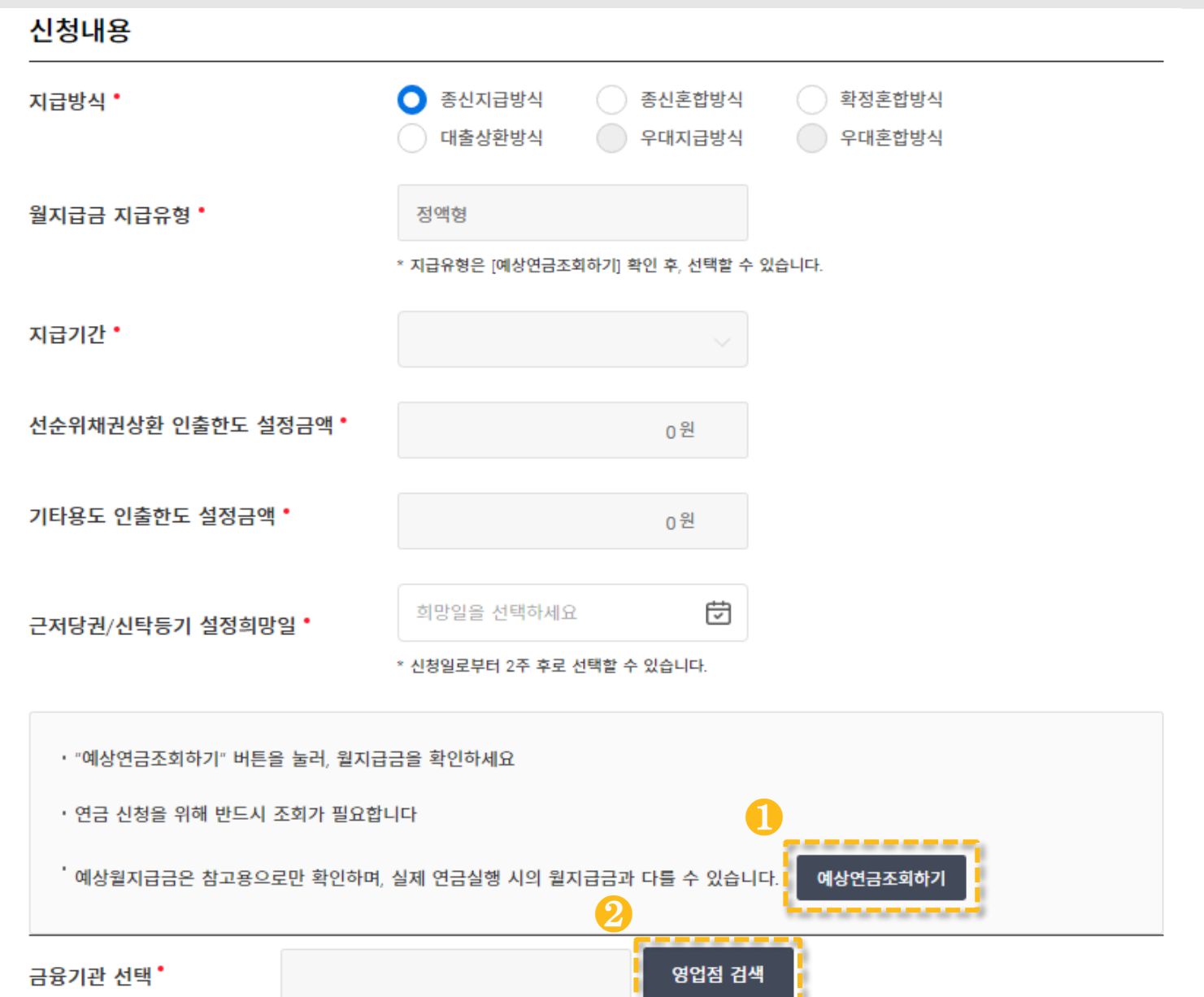

▪ 〈예상연금조회하기〉를 클릭하여

▶ 신청내용 입력

예상월지급금을 조회합니다.

▪ 〈영업점 검색〉을 통해 금융기관

및 지점을 선택합니다. $(\mathbf{\Theta})$ 

☞ 다음 페이지 연결

 $\left( \bullet \right)$ 

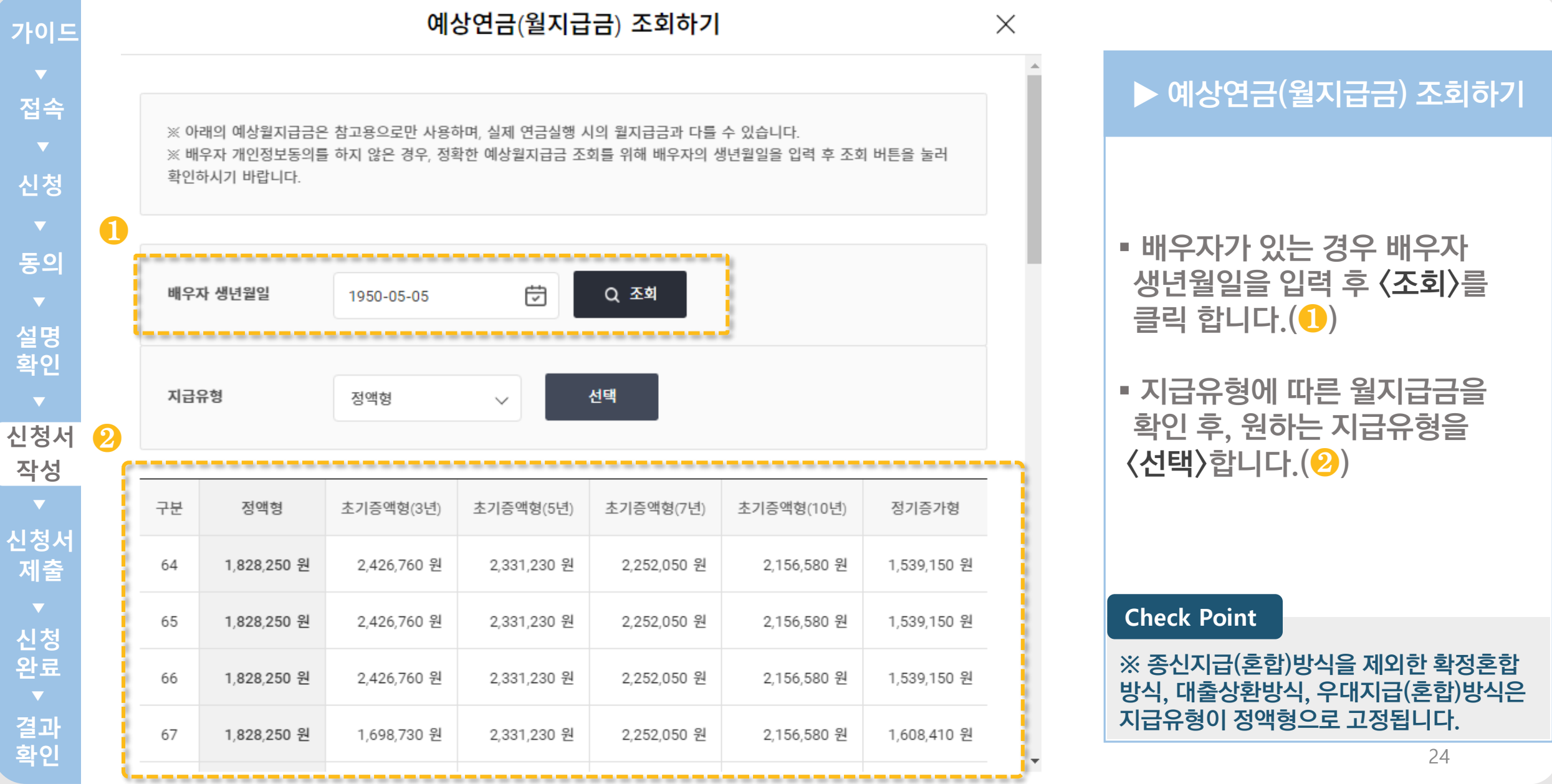

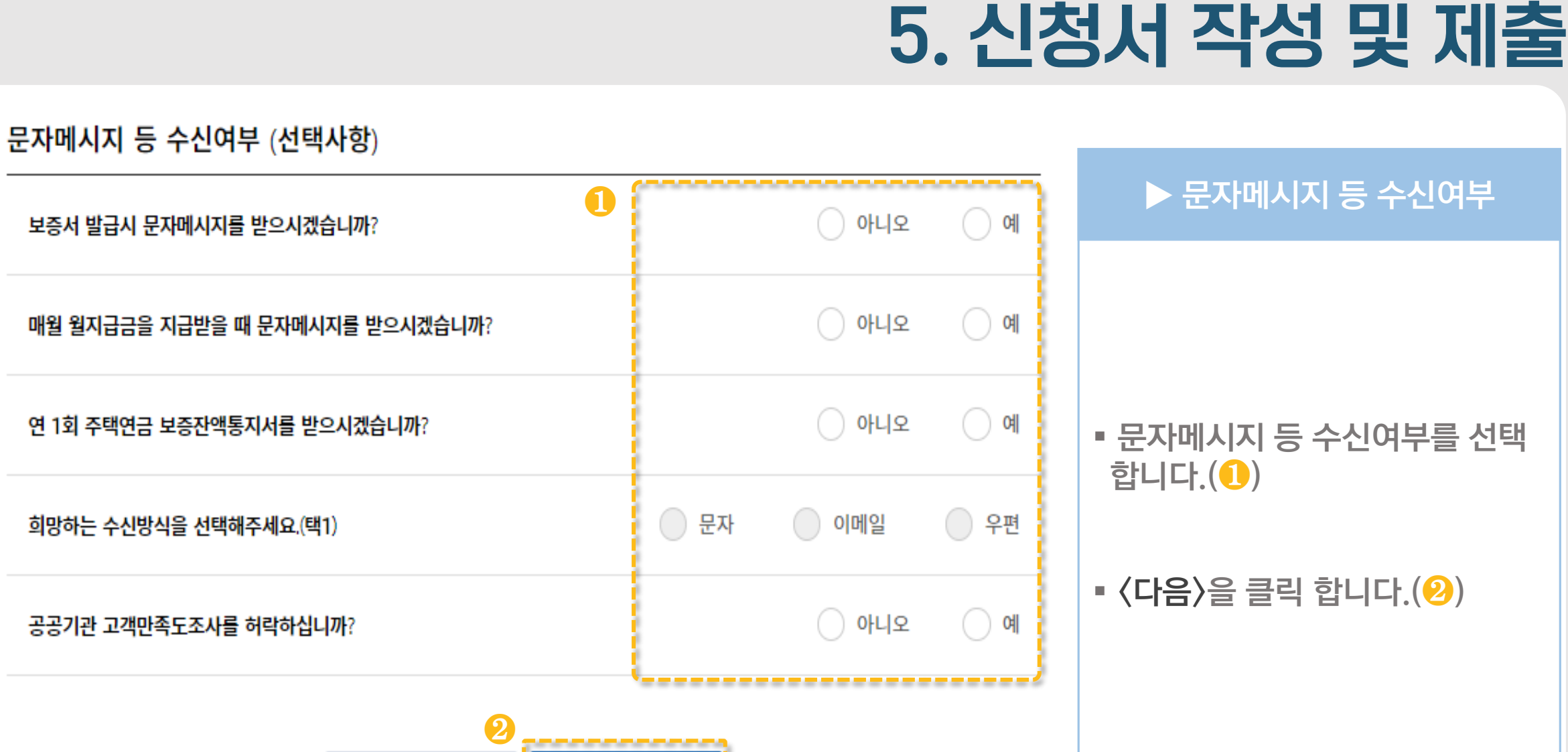

다음

이전

▼**동의**

**신청**

매월

**접속**

**가이드**

▼▼▼

▼ 신 マ 동 ▼ 설확 ▼ 정 ▼ 정 ▼ 청 포 의 ▼ 명인 ▼ 정 ≫ 정 ★ 청료<br>▼ 청 ▼ 의 ▼ 명인 ▼ 정 성 ▼ 창출 ▼ 청료

**신청서**

**작성**

**신청서**

**제출**

◆<br>신청료<br>◆

**결과** ▼<br>결과<br>확인

**설명 확인**

25

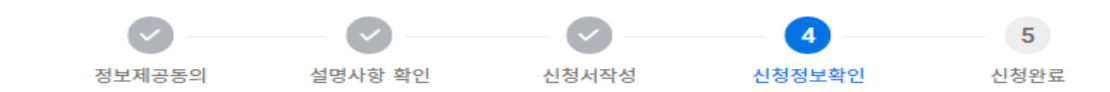

#### 사전점검

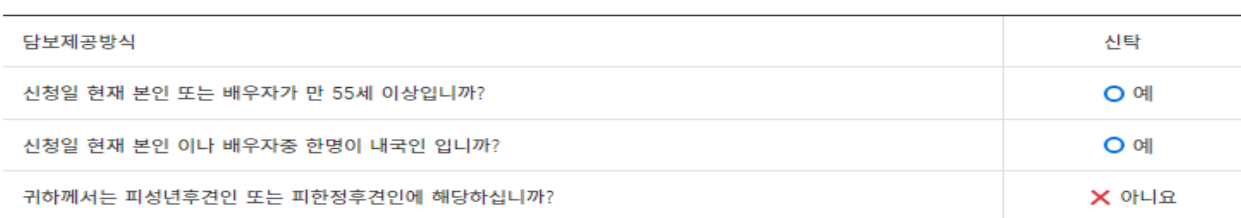

#### 인적사항

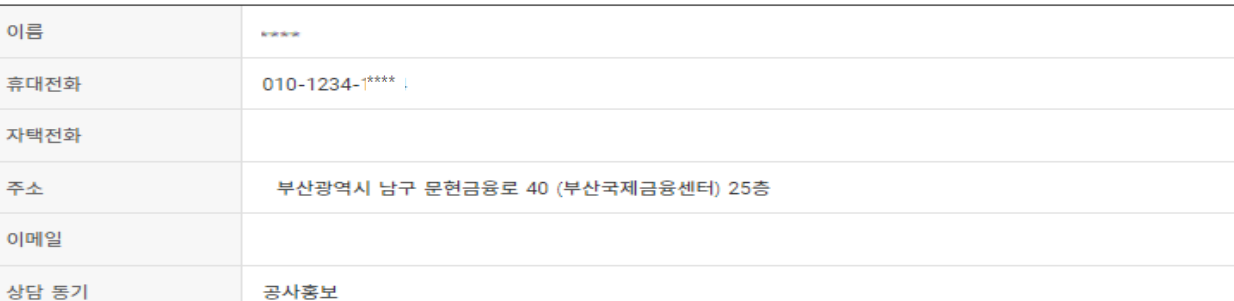

#### 배우자 정보

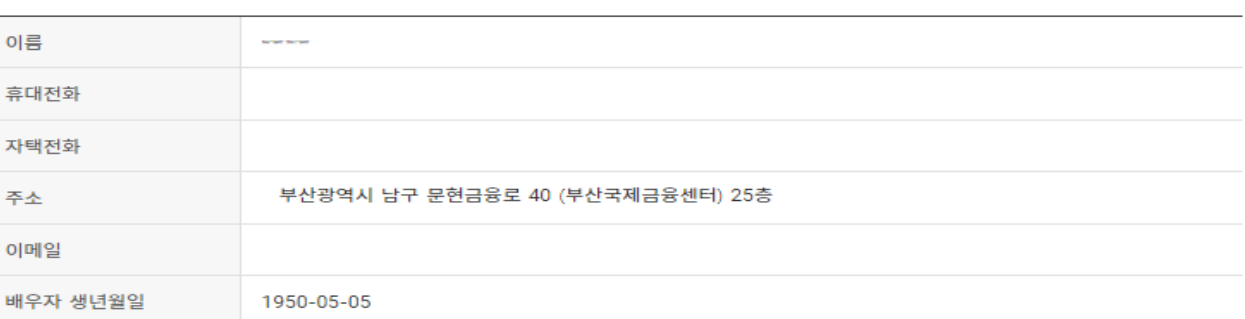

### ▶ 신청정보확인 및 제출

### • 사전점검, 인적사항, 담보주택 정보 등 신청내용을 최종적으로 확인합니다 .

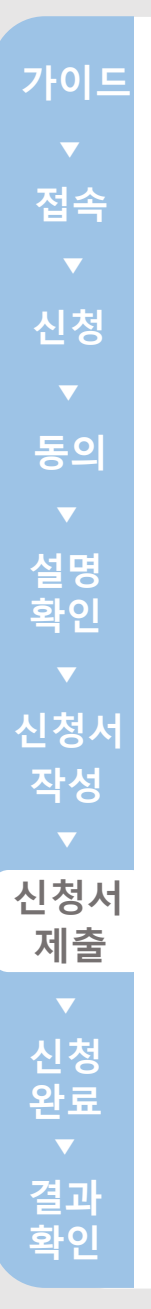

❷

### 금융기관 선택

문자메시지 등 수신여부

**RESERVE** 

연금수령은행

보증서 발급

매월 월지급

신청내용

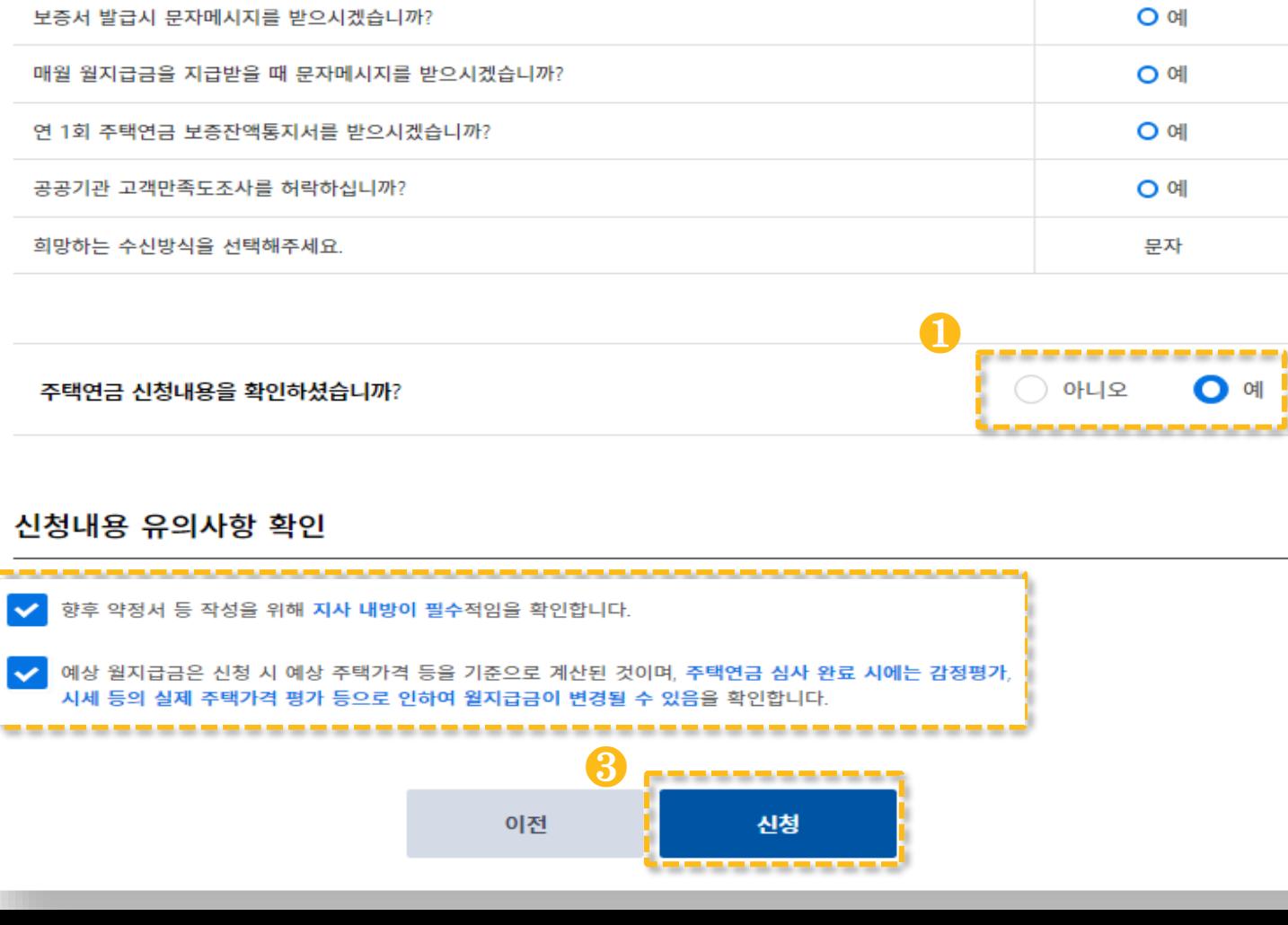

## 5. 신청서 작성 및 제출

O 예

O 예

O 예

 $O$  예

문자

O 예

- 신청한 내용을 최종적으로 확인 합니다 . (❶)
- 신청내용 유의사항을 확인 합니다. (2)
- 신청내용의 수정을 원할 경우 <이전>을 누릅니다. ▶ 신청 내용 확인 및 제출<br>신청한 내용을 최종적으로 획<br>합니다. (❶)<br>신청내용 유의사항을 확인<br>합니다. (❷)<br>신청내용의 수정을 원할 경우<br>(이전〉을 누릅니다.<br>(이전〉을 누릅니다.<br>신청내용에 이상이 없을 경우
- 신청내용에 이상이 없을 경우

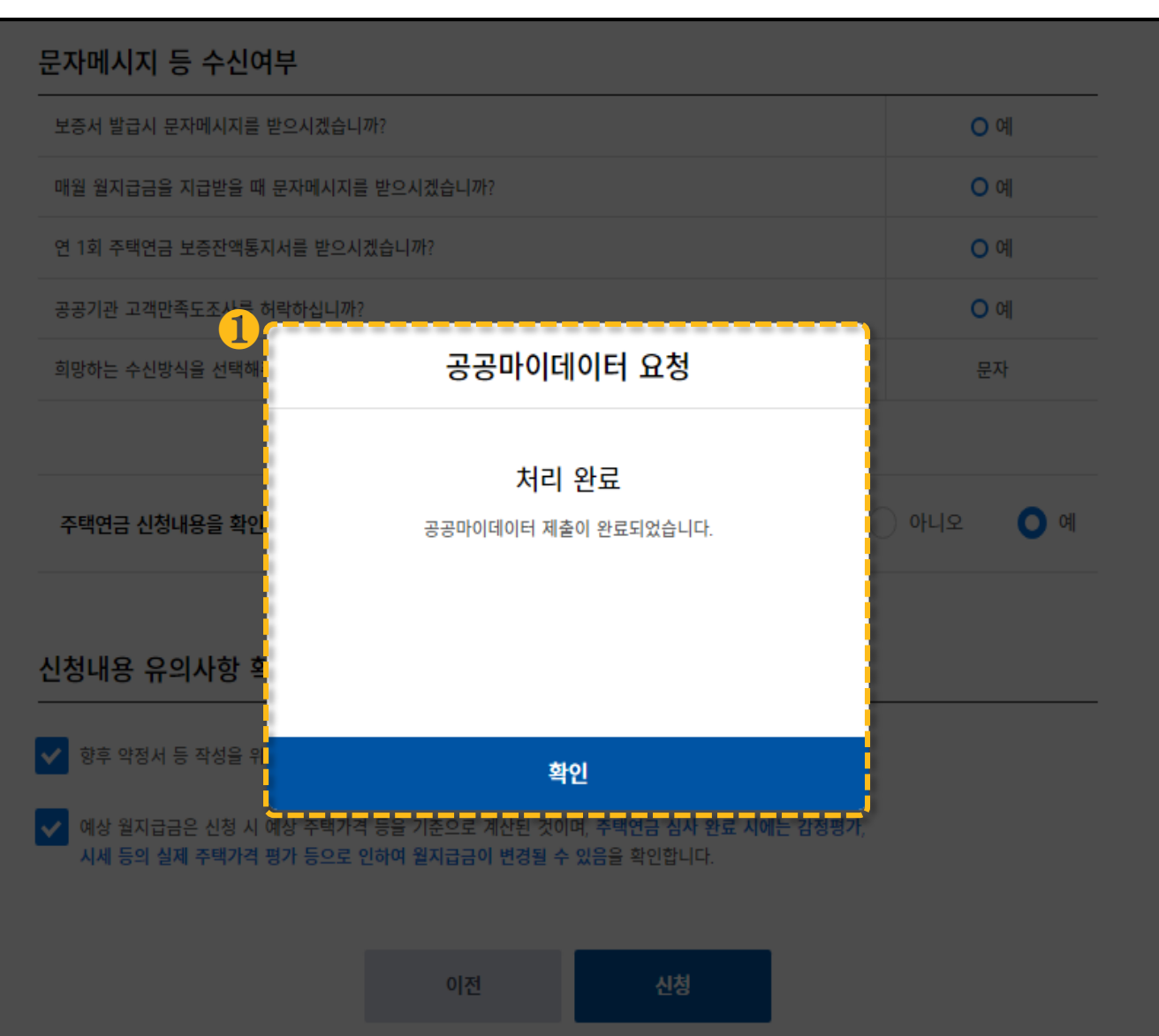

▶ 신청 내용 확인 및 제출

• 정보제공동의 〈선택〉의 주택 금융상품 이용 동의서 동의에 동의하신 고객님의 경우, 주택 금융상품 (서비스) 이용에 필요한 행정정보만제한적으로수집이용 합니다.(❶) ▶ 신청 내용 확인

### 6. 신청완료

**결과**

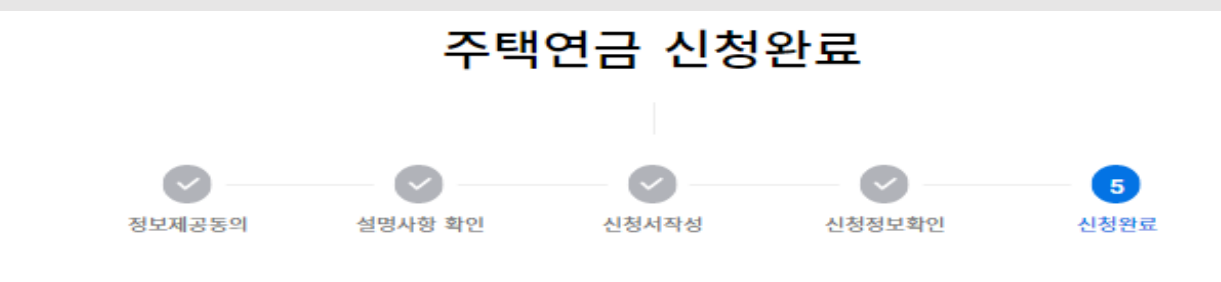

주택연금 가입신청서 제출이 완료되었습니다.

#### 본 신청으로 주택연금 신청절차가 모두 종료되는 것은 아니며 공사 직원 안내 등을 거쳐 최종적으로 신청접수(시세확정)가 완료됩니다. 공사에서 신청내역을 확인한 후 신청내용 확인 및 상담을 위해 전화를 드릴예정입니다. 전화상담 이후 보증약정 및 저당권설정(신탁등기)를 위한 관할지사 방문일자를 안내드릴 예정입니다.

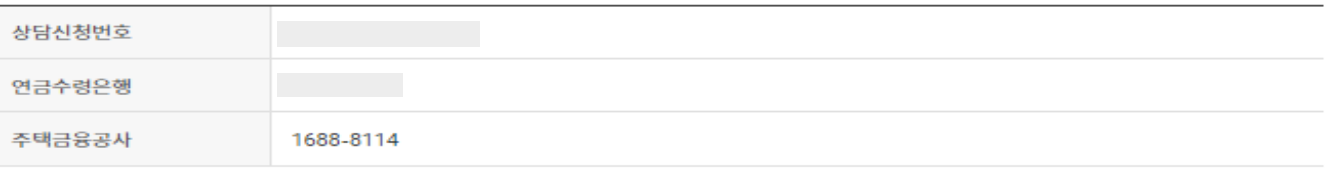

#### 배우자 개인(신용)정보제공동의

배우자의 공동/금융인증서를 현재 보유하고 있지 않다면, 추후 [간편 서류제출 > 주택연금 > 배우자 정보제공동의] 메뉴에서 진행해주시기 바랍니다.

배우자의 정보제공동의에 필요한 정보를 SMS로 받기 기능을 이용해 신청인의 휴대전화로 발송해드립니다. 받으신 정보를 배우자분에게 전송하신 후 배우자 정보제공동의를 완료하셔야 진행이 가능합니다.

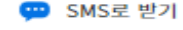

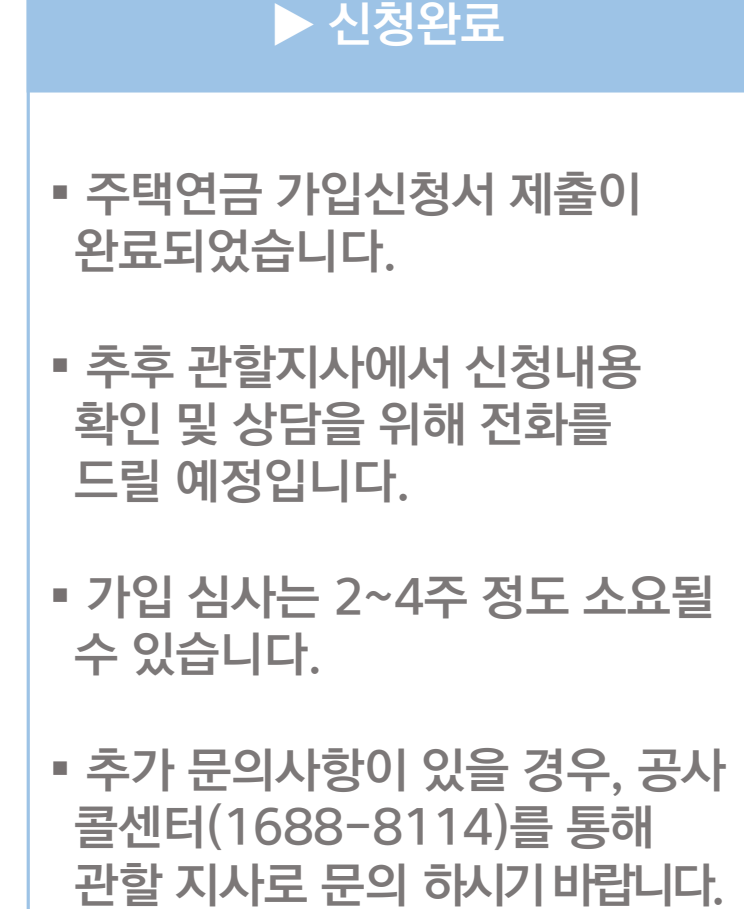

▪ 추가 문의사항이 있을 경우, 공사 콜센터(1688 -8114) 를 통해

### 6. 신청완료

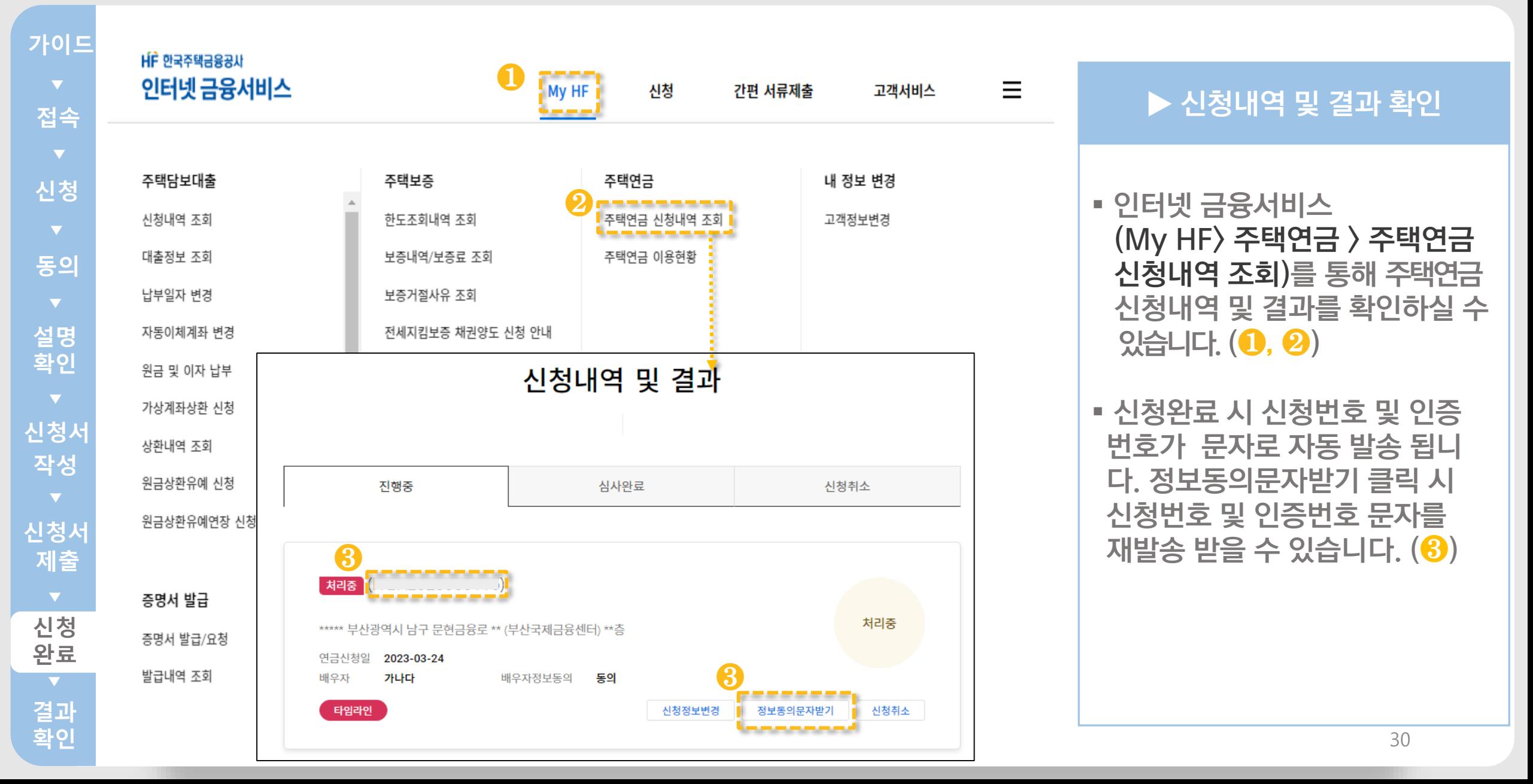

### 6. 신청완료

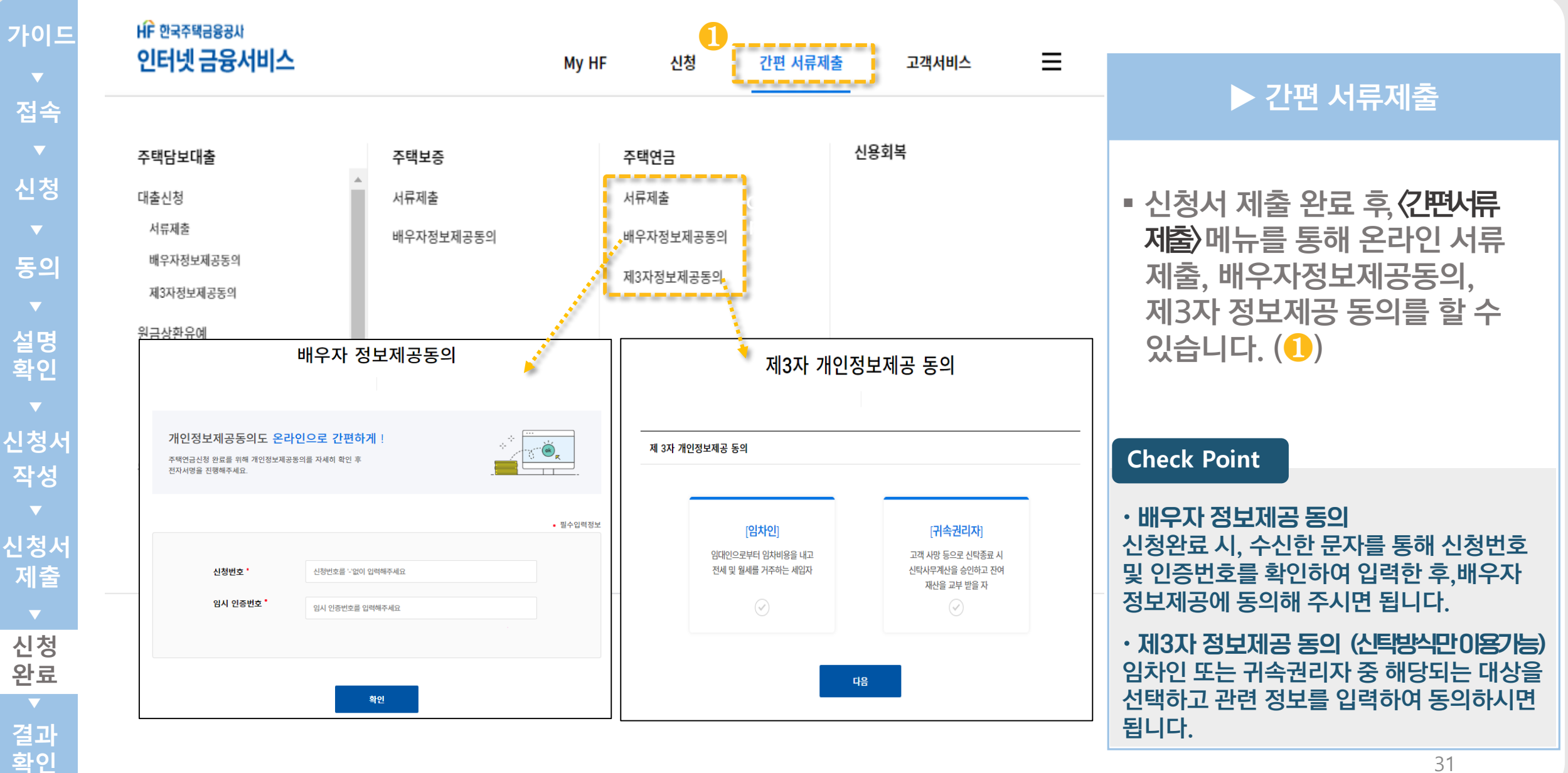

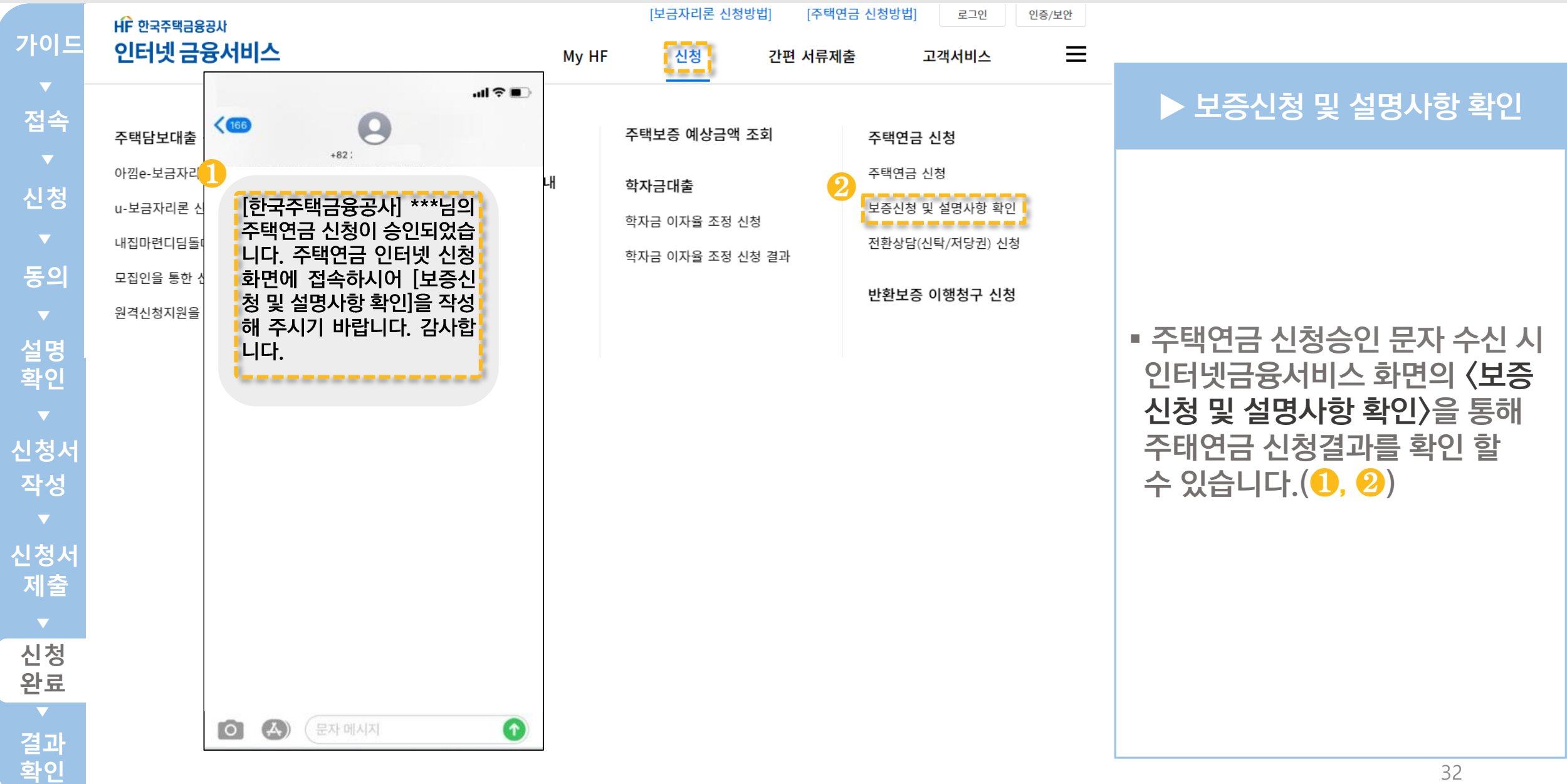

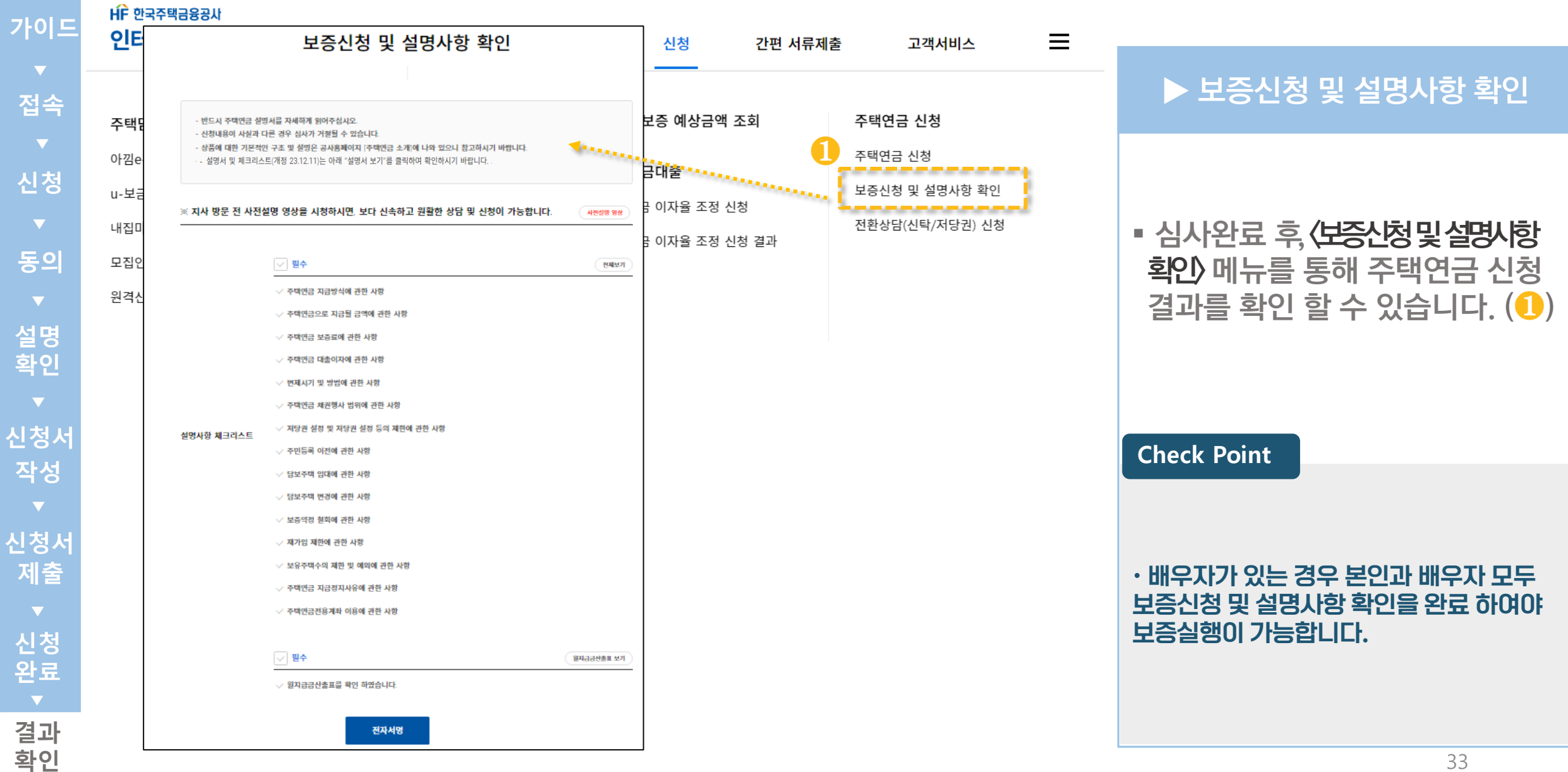

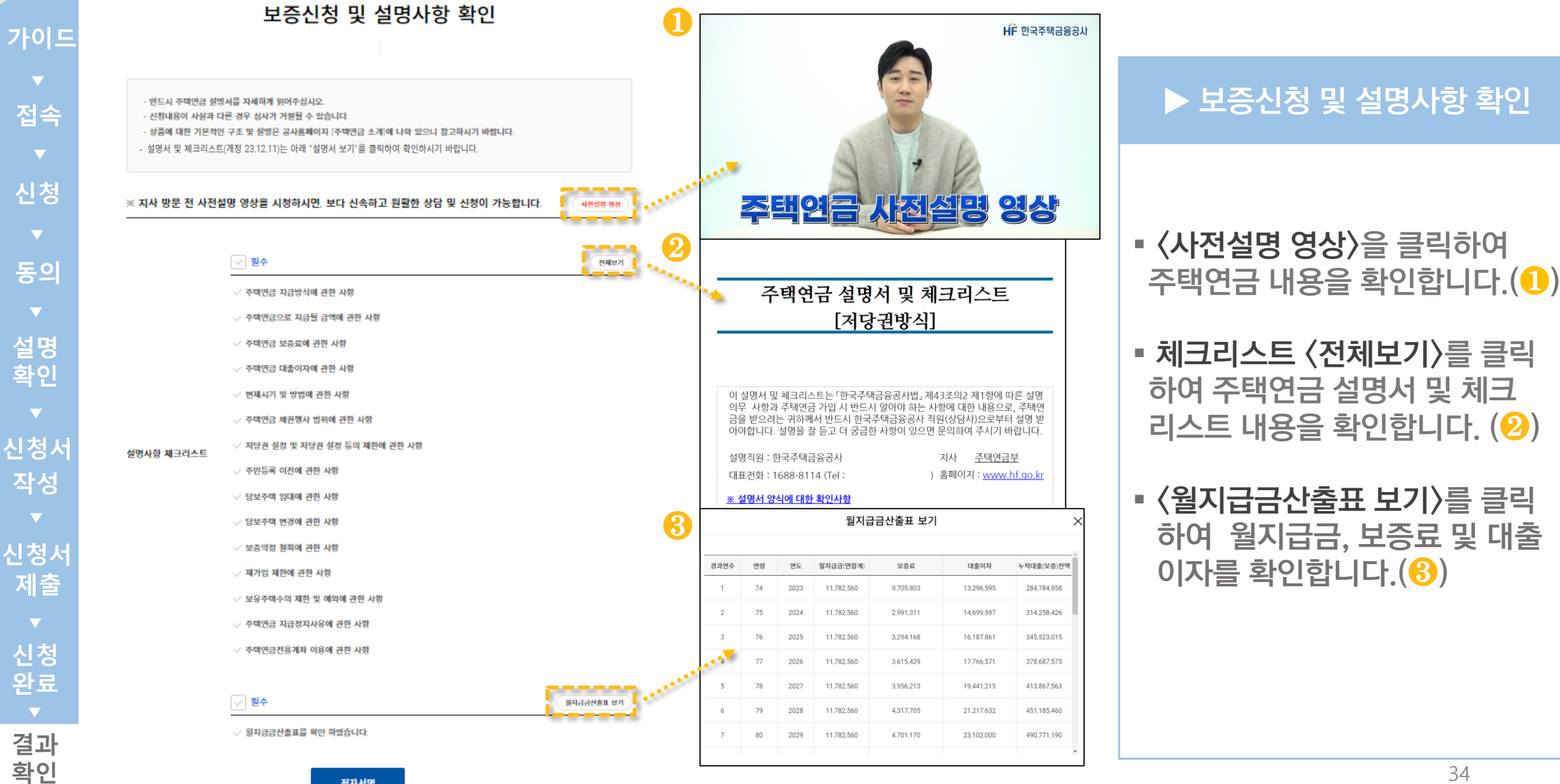

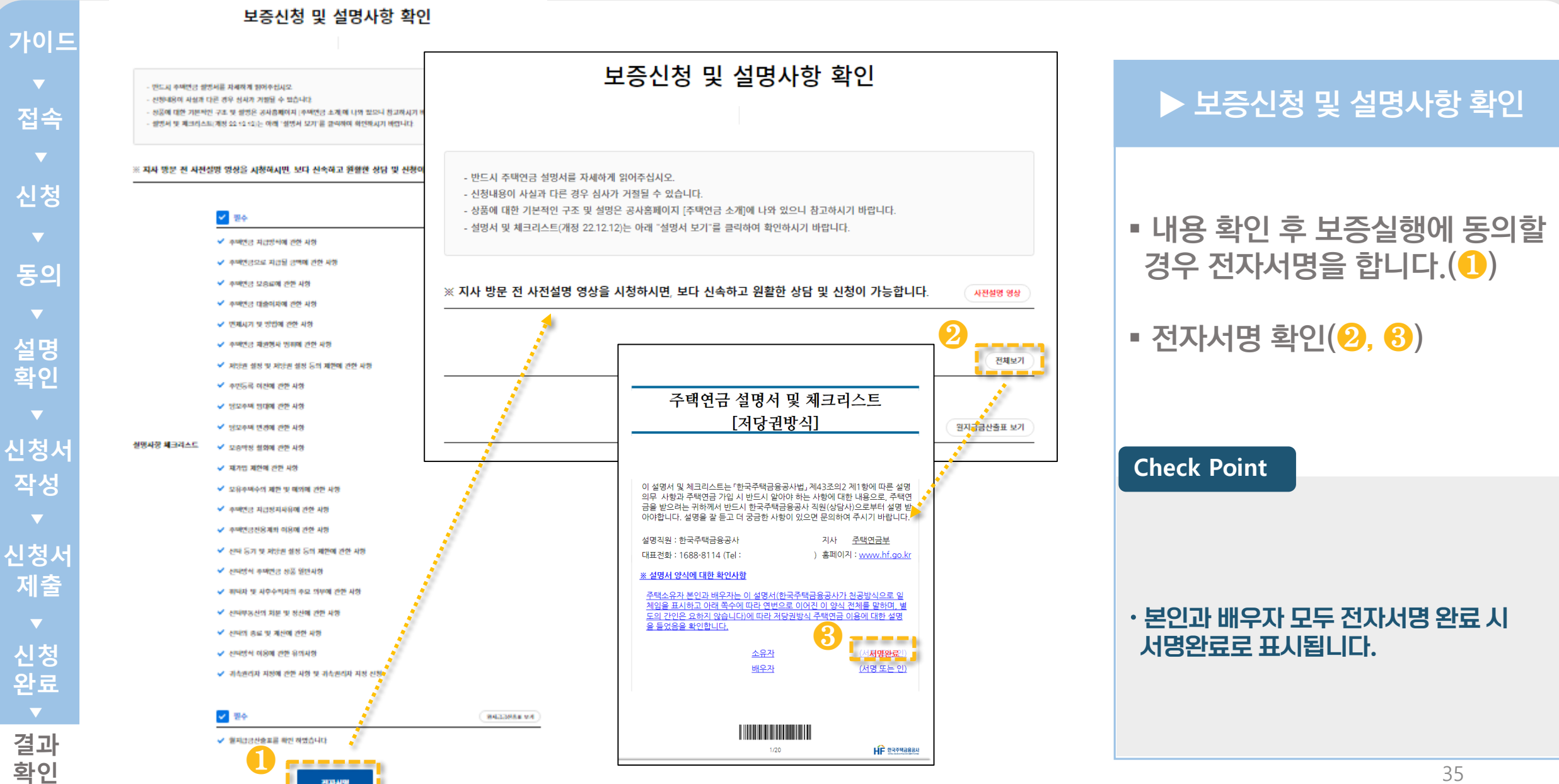

전자세명